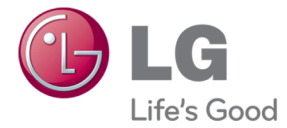

# LG Easy Guide

Model Name: LG14Z95

www.lg.com

# Tips / Important Safety Precautions

# Using **LG Easy Guide, LG Troubleshooting**

**LG Easy Guide** (User's Guide) and **LG Troubleshooting**(Troubleshooting Guide) are provided to users for easy and convenient use of the product.

**LG Easy Guide** and **LG Troubleshooting** can be used on the Start screen and the Desktop.

### Running in the Start Screen

On the Start screen, press **[LG Easy Guide]** or **[LG Troubleshooting]** tile to run it.

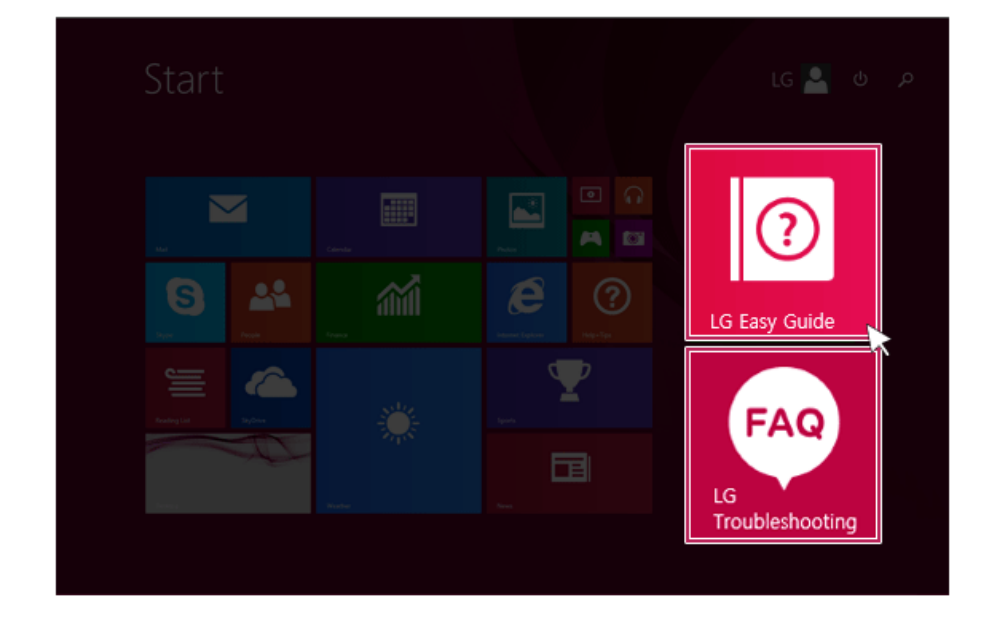

- **LG Easy Guide** and **LG Troubleshooting** on the Start screen can be used only in the online environment.
- If the product is not connected to the Internet, use **[LG Easy Guide]** and **[LG Troubleshooting]** installed on the Desktop.

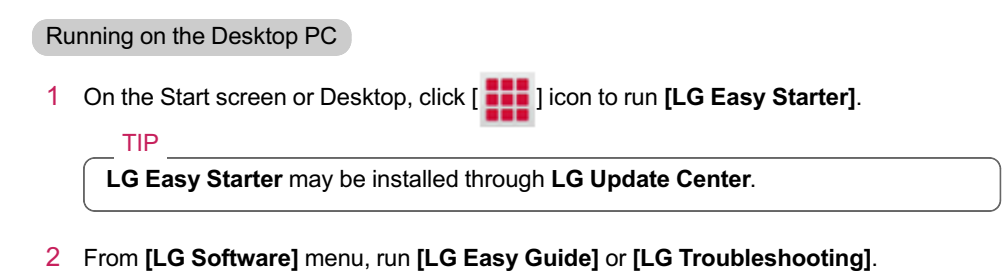

• If **LG Easy Starter** is not installed, refer to **[Run, Stand by and Exit Windows Store App]** and then run **[LG Easy Guide]** or **[LG Troubleshooting]**.

# Information/Precautions Before Using

Before reading **LG Easy Guide**, first check the following information.

- Representative images are used in **LG Easy Guide**. Product purchase may differ in appearance and color.
- **LG Easy Guide** includes instruction about optional products. There may be information about products you did not purchase.
- This **LG Easy Guide** has been written for the Windows 8.1 operating system.
- Use, duplication, or reproduction of any part of **LG Easy Guide** without prior permission from LG Electronics Inc. is strictly prohibited.
- The contents of **LG Easy Guide** are subject to change without prior notice.
- LG Electronics does not provide warranty for the data loss. In order to minimize damage from data loss, please make backup copies of important data.
- **WARNING:** This product contains chemicals known to the State of California to cause cancer and birth defects or other reproductive harm. *Wash hands after handling.*

### Safety Precaution Notations

The below symbols are to inform you of dangers and safety concerns that you must be aware of. Read the symbol-indicated instructions with caution to avoid any possible mishap.

### WARNING

Appears in the case of noncompliance with the instruction that may cause serious physical damage or fatal injuries.

# CAUTION

Appears in the case of noncompliance with the instruction that may cause minor damage to the body or the machine.

### Text Notations

The below symbols are used to display information required to use the product. Familiarize yourself with the instructions marked by the symbols to ensure proper operation of the product.

TIP

Indicates that the following information is added to help the user utilize the machine more conveniently.

The Option symbol indicates that the concerned device is not included in the product package and thus has to be purchased separately, or the device may not be applied to the user's machine depending on model type. Manufacturer and Copyright

Microsoft™, MS™, WinPE™, and Windows® are the registered trademarks of Microsoft Corporation™.

IBM™, IBM Personal Computer™, PS/2™, and PC AT™ are the registered trademarks of International Business Machines Corporation™.

The SuperSpeed USB Trident logo is a registered trademark of USB Implementers Forum, Inc.

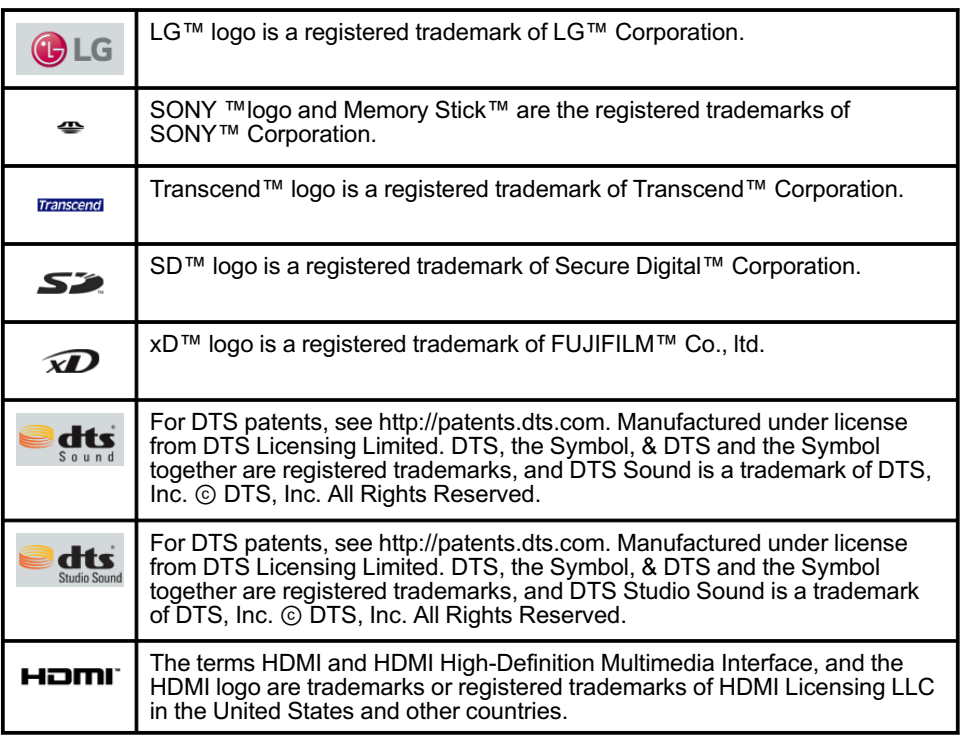

**LG Easy Guide** may contain undetectable errors despite our dedicated efforts to provide users with reliable information.

The illustrated figures in **LG Easy Guide** may differ in appearance with the actual products.

LG Electronics Inc. reserves the right to modify any part of this manual for quality purposes, without prior notice.

Unauthorized reproduction or duplication of any part of **LG Easy Guide** is strictly prohibited. Copyright (C) 2014 LG Electronics Inc. Digitalmate Co., LTD

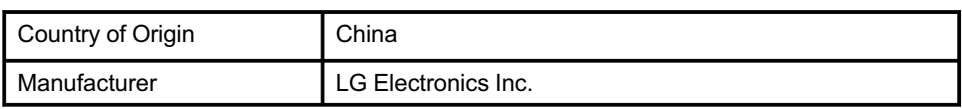

#### OPEN SOURCE SOFTWARE NOTICE

**To obtain the source code under GPL, LGPL, MPL and other open source licenses, that is contained in this product, please visit http://opensource.lge.com.**

**In addition to the source code, all referred license terms, warranty disclaimers and copyright notices are available for download.**

**LG Electronics will also provide open source code to you on CD-ROM for a charge covering the cost of performing such distribution (such as the cost of media, shipping and handling) upon email request to opensource@lge.com. This offer is valid for three (3) years from the date on which you purchased the product.**

#### System Protection Feature

If the system becomes too hot, the system protection feature automatically stops recharging and switches the power mode to Hibernate or Off.

The PC system may not be reactivated until it cools down enough.

Information on Hard Drive / Memory Capacity

### **Information on Hard Drive (HDD, SSD, eMMC) Capacity**

The hard drive capacity shown by Windows is lower than that stated by the hard drive manufacturer due to a difference in calculation.

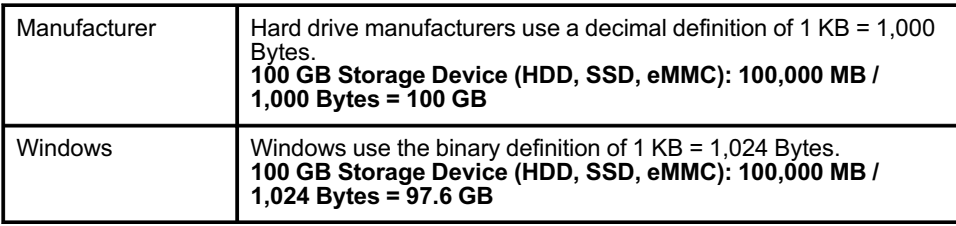

### **RAM Capacity**

RAM capacity shown by Windows may be lower than the actual capacity because the PC uses shared memory for BIOS and the integrated graphics card.

Due to BIOS using shared memory, 1,024 MB RAM may be reported as 1,022 MB or slightly less.

If the PC has integrated graphics card, 1,024 MB RAM may be reported as 1,022 MB or less than 1,000 MB.

Function of a CMOS backup battery

The CMOS backup battery of the main board ensures that the system setup (BIOS) does not disappear even if the power is disconnected.

### **The CMOS backup battery is an expendable part.**

### **CAUTION**

- Please visit the LG Electronics Service Center to exchange the CMOS backup battery.
- The computer may be damaged if an incompatible battery is used.
- The product warranty is not applied to failure or breakdown caused by willful damage by the user.

Adjusting Volume (headset and speakers)

Check the volume level before listening to music.

CAUTION \_

• Before using the headset, check if the volume is too high. • Do not use the headset too long.

# Important Safety Precautions

Please use the machine in the proper environment to extend the machine's lifespan. Use the machine in a safe and stable place.

# Installation

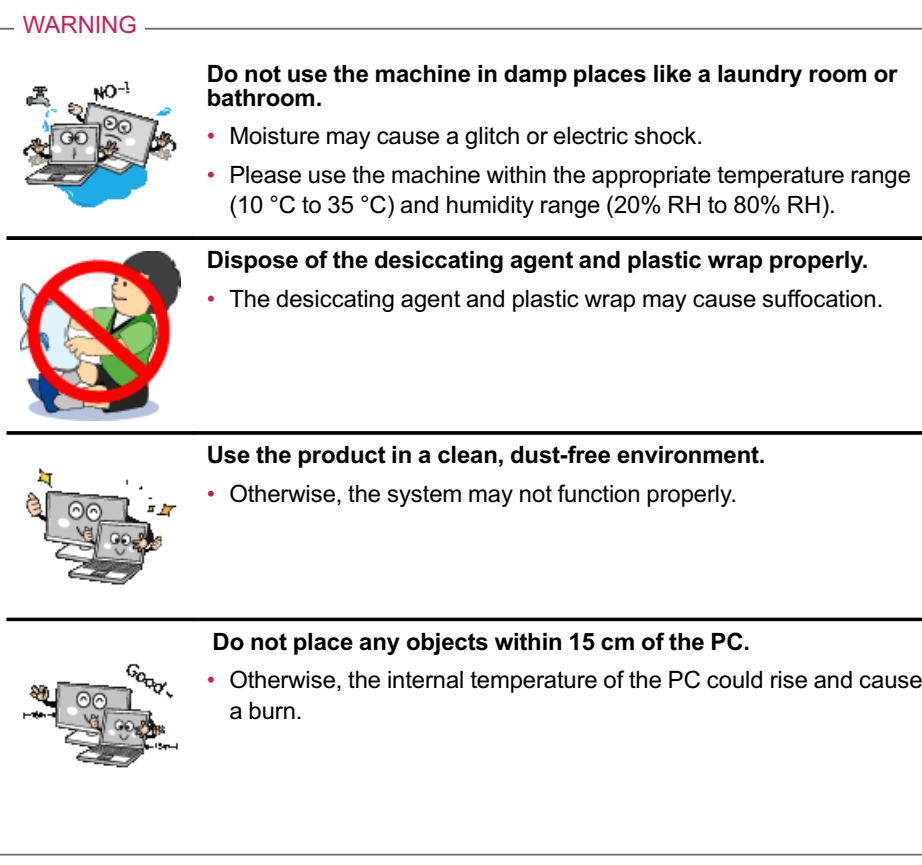

# **CAUTION**

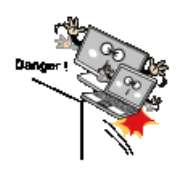

### **Place the machine in a safe place so it does not fall.**

If dropped, the machine could be damaged and even cause an injury.

**Do not store or use the PC near a magnetic object (i.e. a bag with a magnetic object, a diary, a wallet, a memo board, highpowered speakers, a bracelet, or etc.).**

• Otherwise, the storage device (HDD, SSD, eMMC) and the system may be damaged, and the system may fail to operate properly.

**Do not use the PC on a bag with magnetic objects attached to it.**

• Otherwise, the storage device and the system may be damaged, and the system may fail to operate properly.

# **Operate the product where there is no electromagnetic interference.**

- Keep a certain distance between the PC and electronic appliances such as speakers that generate strong magnetic fields.
- Otherwise, data may be lost from the storage device (HDD, SSD, eMMC) or the LCD color may be damaged.

### **Do not put any heavy objects on the machine.**

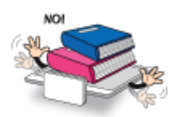

• There is the risk of malfunction. If the object were to fall, it could cause an injury or damage the machine.

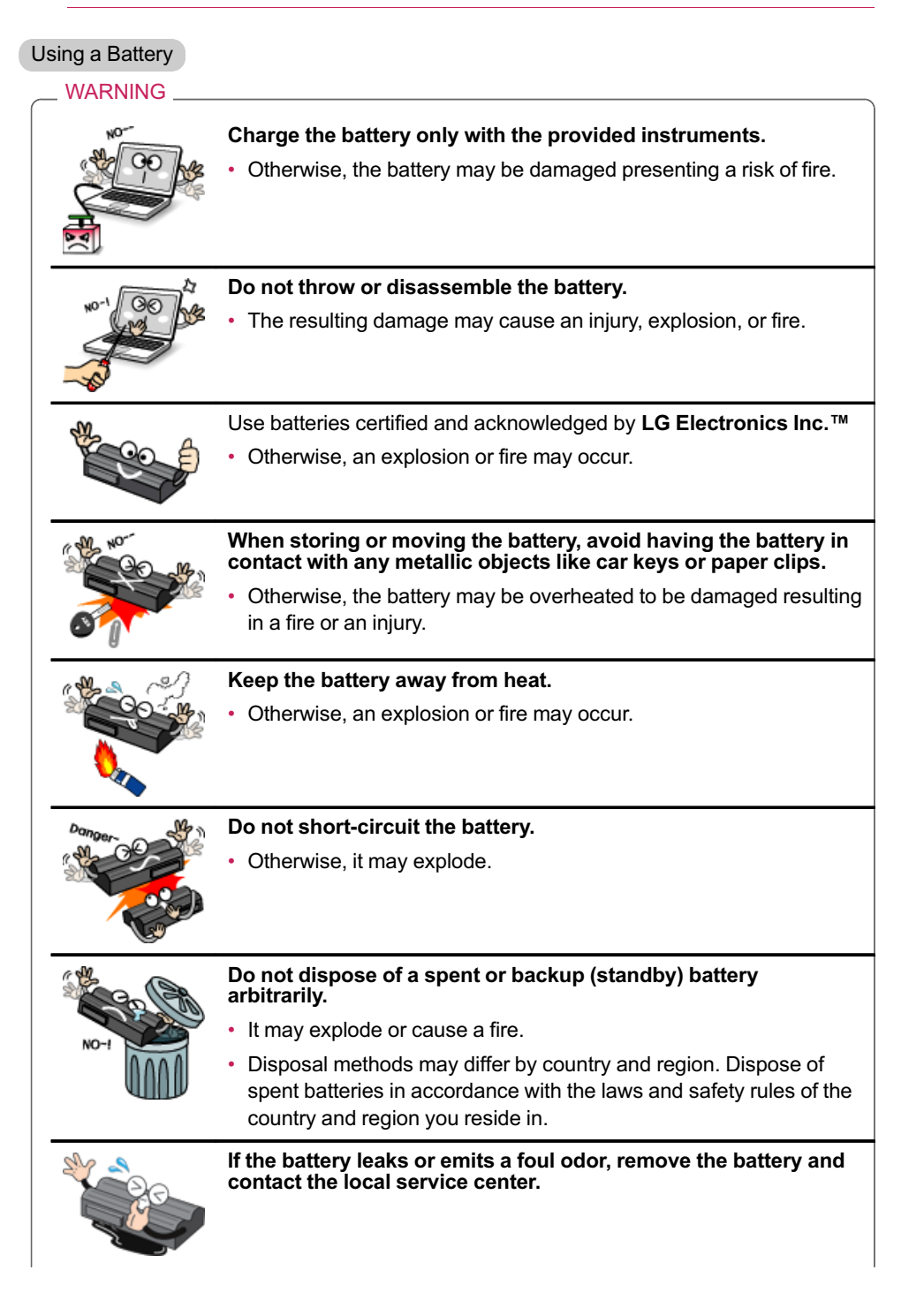

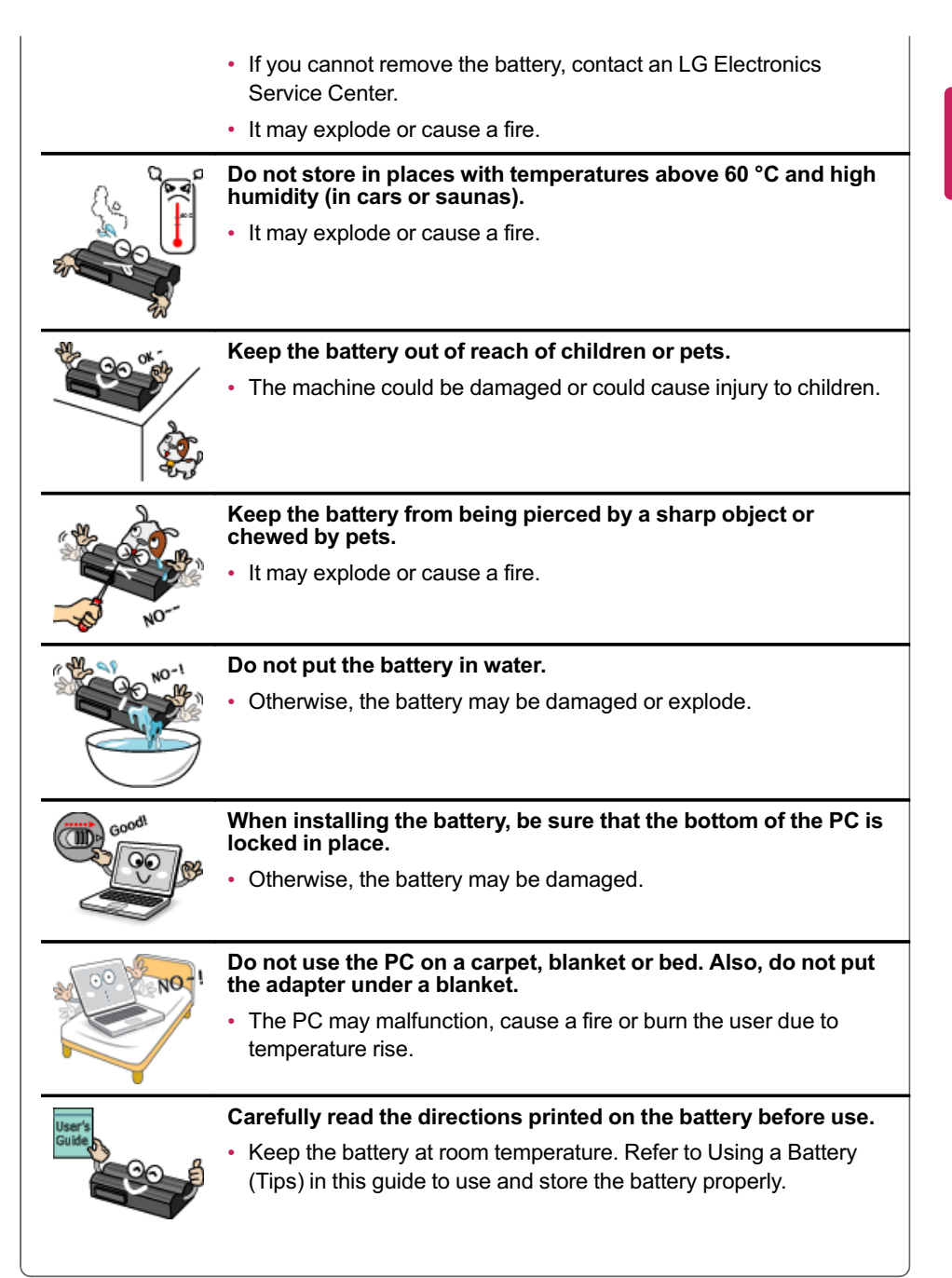

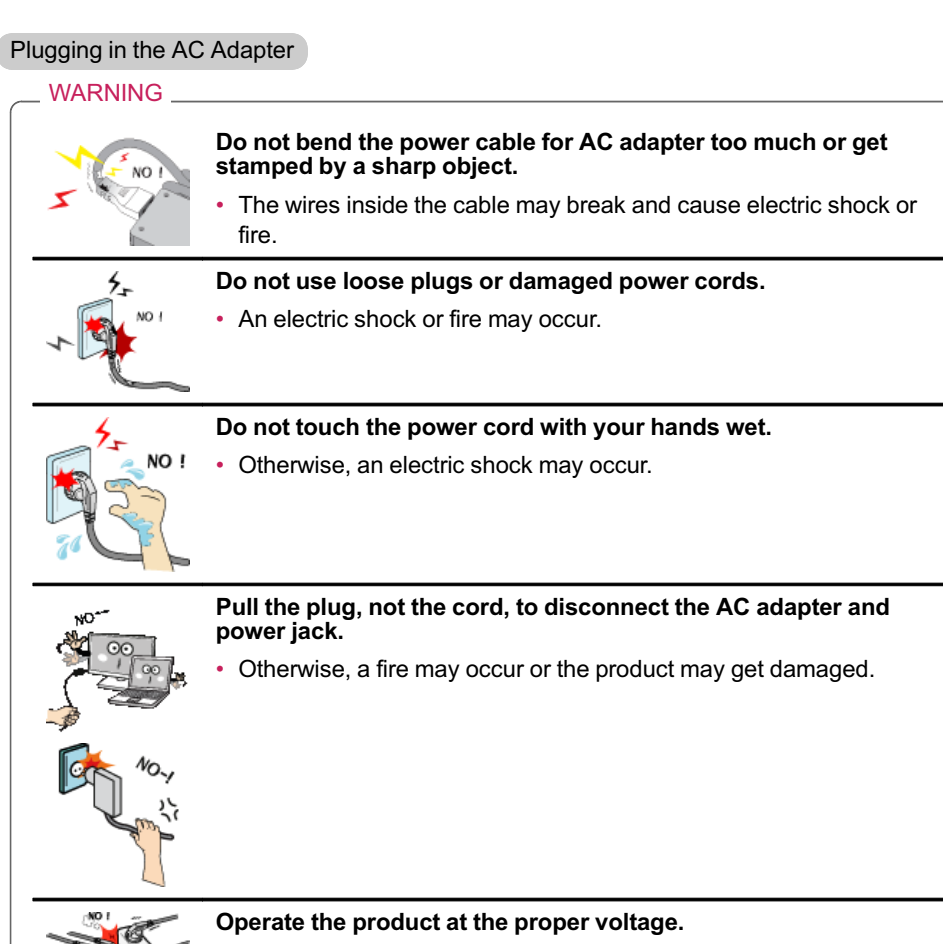

• Excessive voltage may result in damage on the product, electric shock or fire.

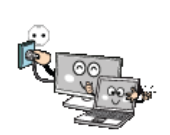

**Use power outlets with an earth pin installed and proper supply of rated electricity.**

• An electric leakage may cause an electric shock or fire.

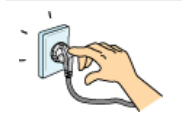

- **Plug the power cord tightly into the outlet.**
- Loose connection of the power cord could cause a fire.

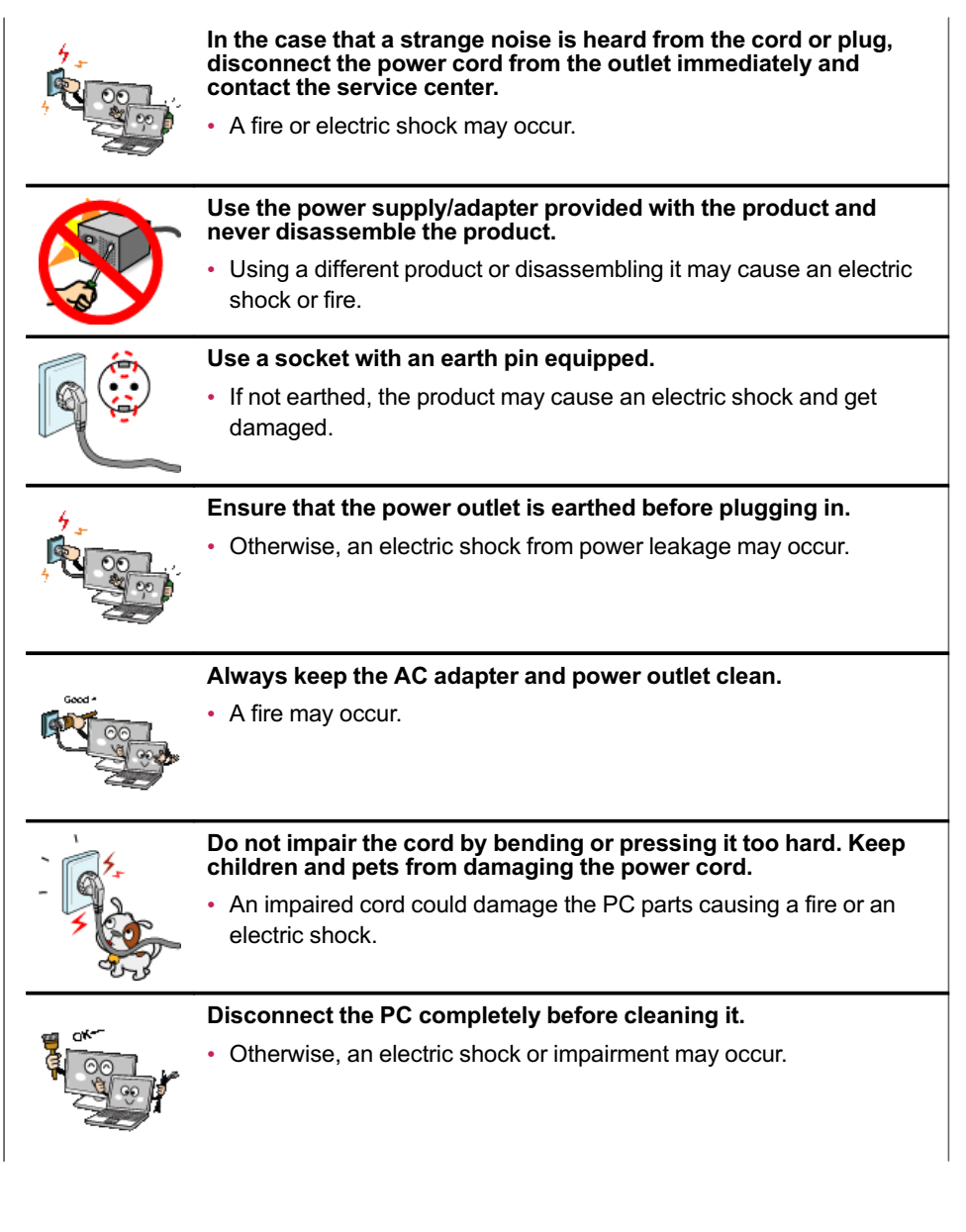

ENGLISH

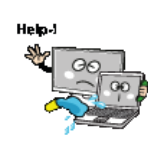

**If the power/AC adapter or the product is soaked, disconnect the battery, power/AC adapter, and all other lines before contacting the local service center.**

• An electric shock or fire may occur.

### **Ensure that the power jack linked to the AC adapter and product is connected firmly.**

• Loose connection may cause malfunction or fire.

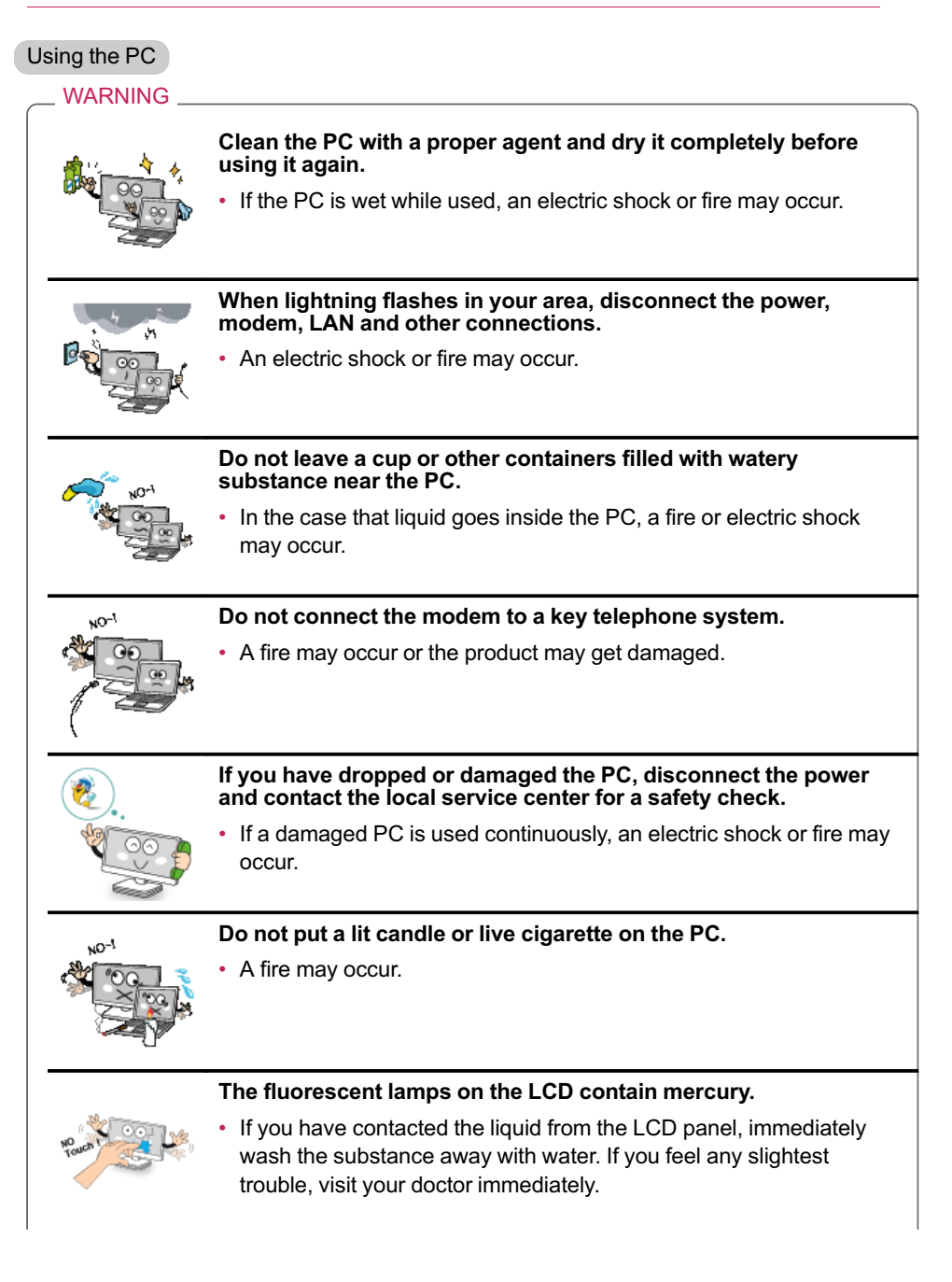

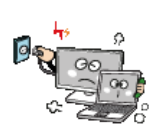

**If you smell or see smoke from the PC, stop using the PC and disconnect the power before contacting the local service center.**

• A fire may occur.

### **Do not play the PC games excessively.**

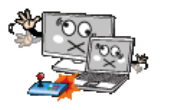

• Playing a PC game for an extensive time may cause a mental disorder. It could even inflict physical impairments on feeble people including children and the elderly.

### **You may hear noise while on 3D mode.**

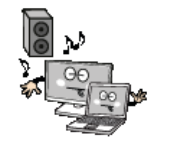

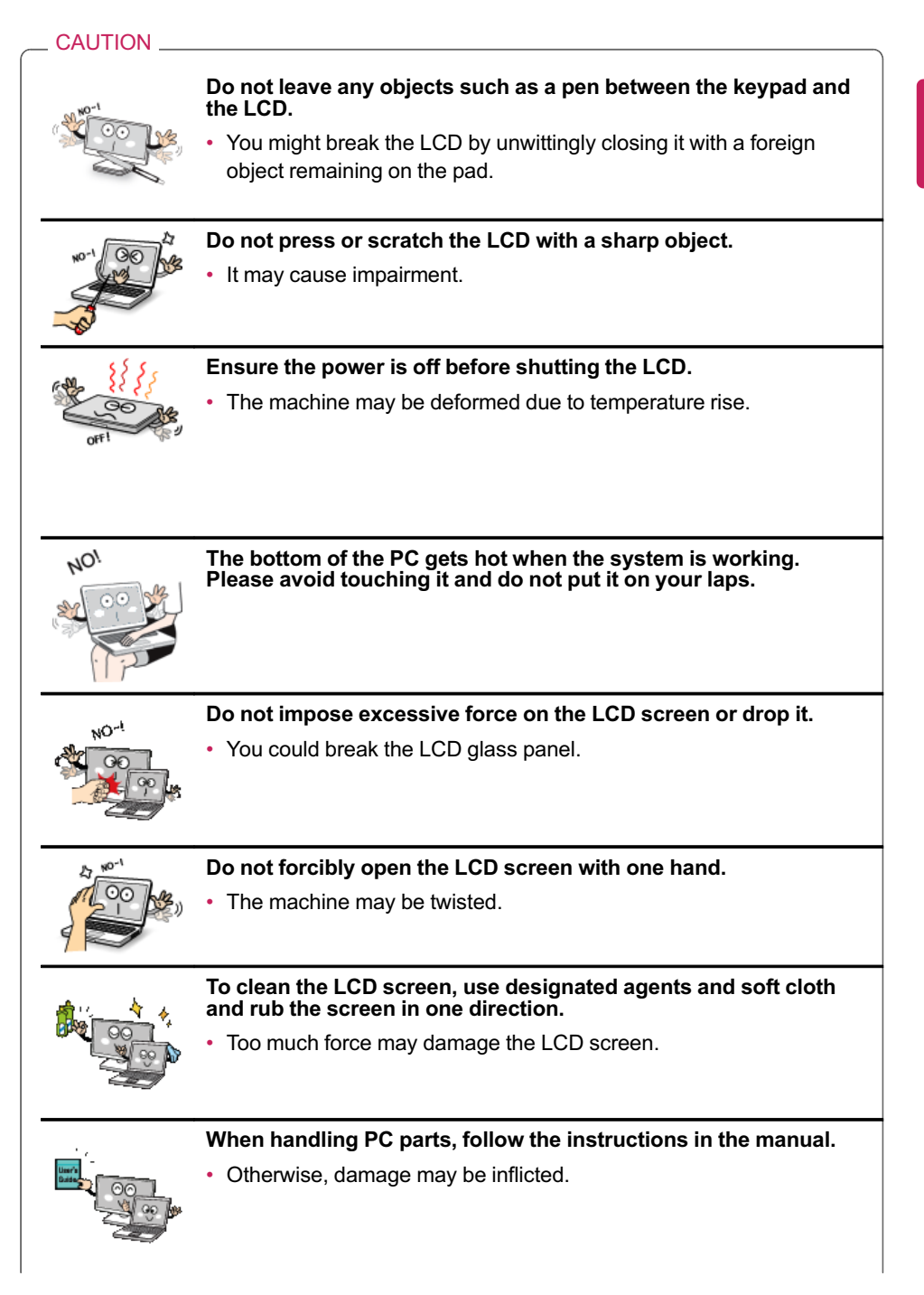

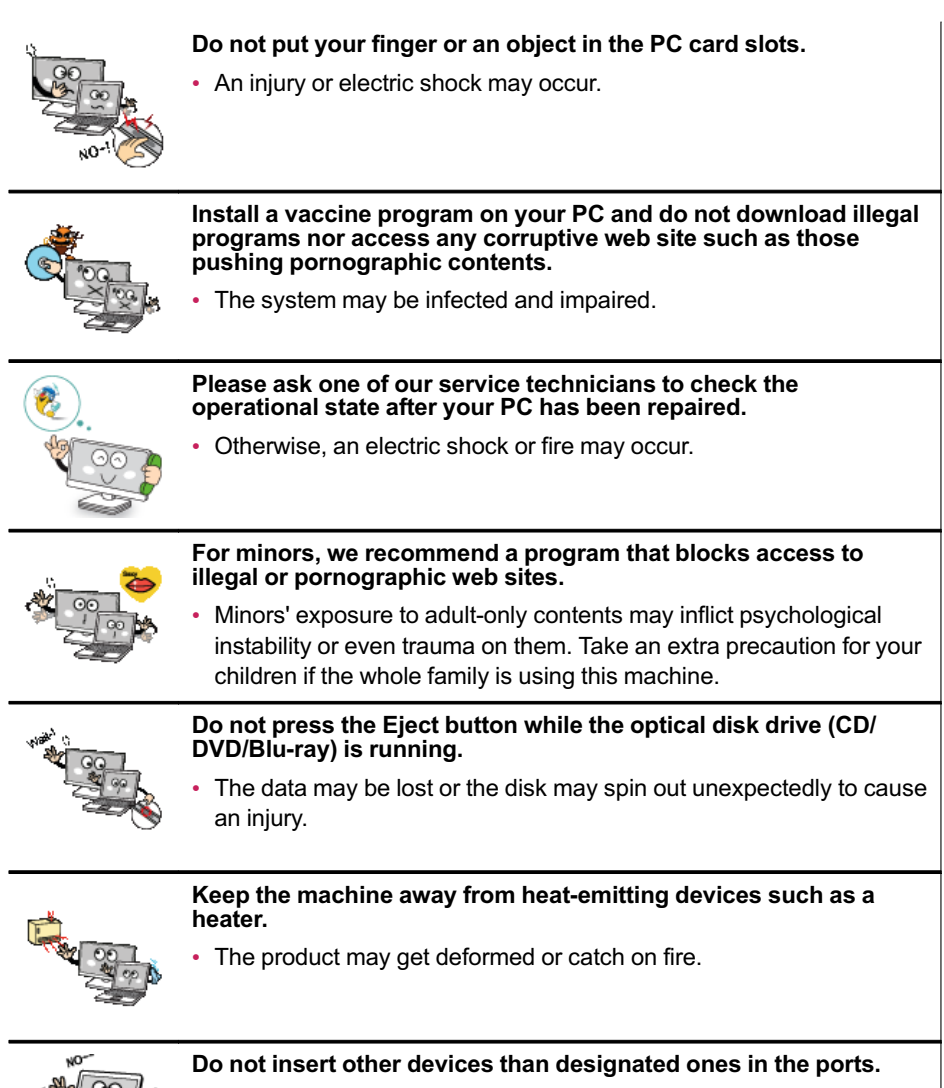

• Otherwise, the product may get damaged.

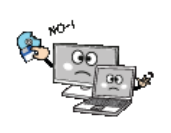

**Do not use a damaged optical disc (CD/DVD/Blu-ray) or floppy disk.**

• It may cause product damage or physical injury.

ENGLISH

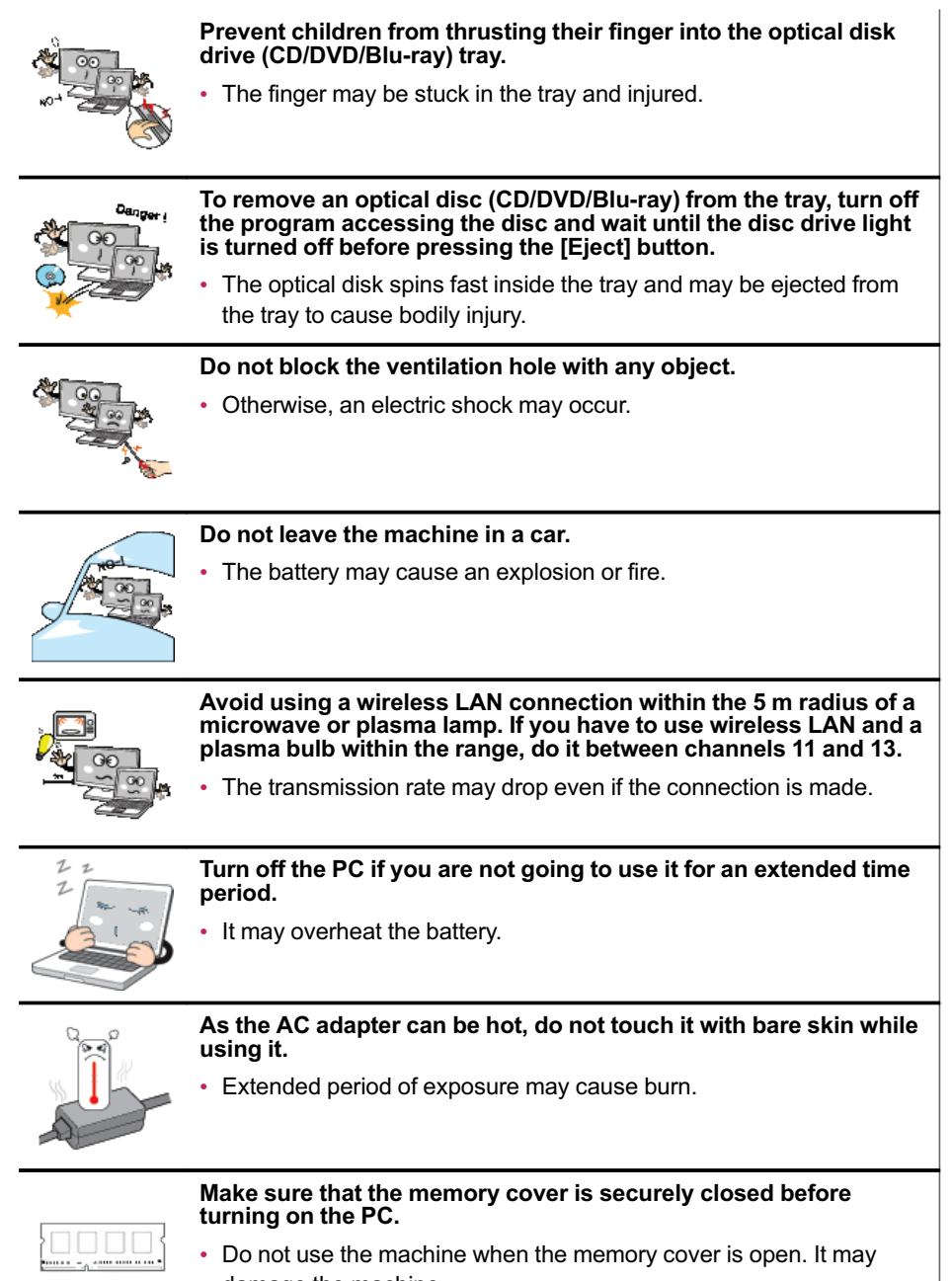

Memory

damage the machine.

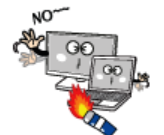

**Do not put in metal items such as coins, hair pin or other irons or inflammables such as paper or matches. Especially, ensure that children will not do so.**

- It could cause a fire or electric shock.
- If any foreign substance gets in the product, unplug the product and contract the local service center

#### **Do not put any heavy object on the power cable and AC adapter, and avoid damage from impacts.**

• A malfunction or fire may occur.

# Upgrading PC WARNING **To upgrade the PC, turn off the system and disconnect the power cord and battery. Disconnect the telephone line if linked to the modem.** • An electric shock or fire may occur. **When you upgrade the PC, ensure that children will not swallow any parts including bolts.** • If a child swallowed a nut, they may get suffocated. • In that case, see the doctor immediately.

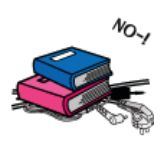

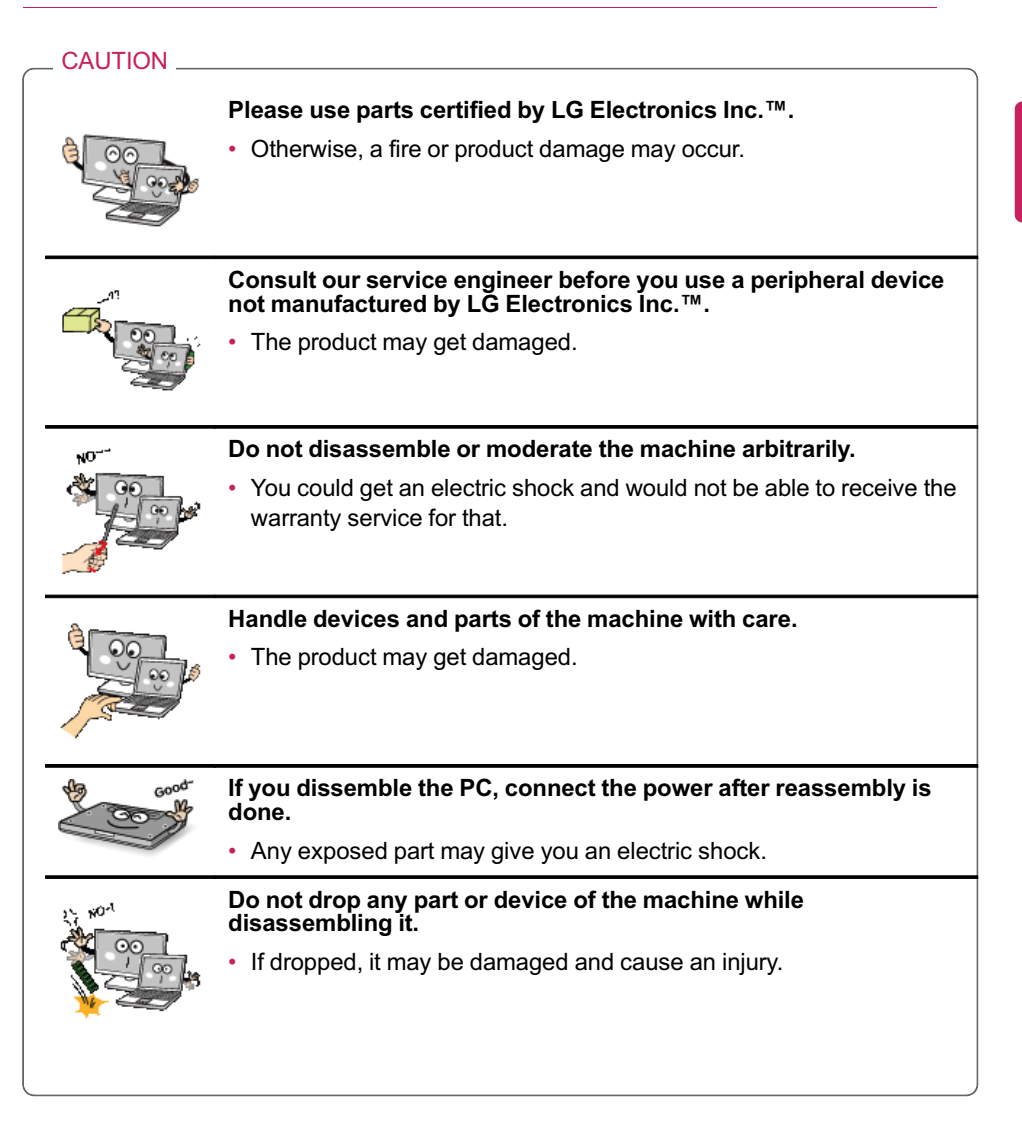

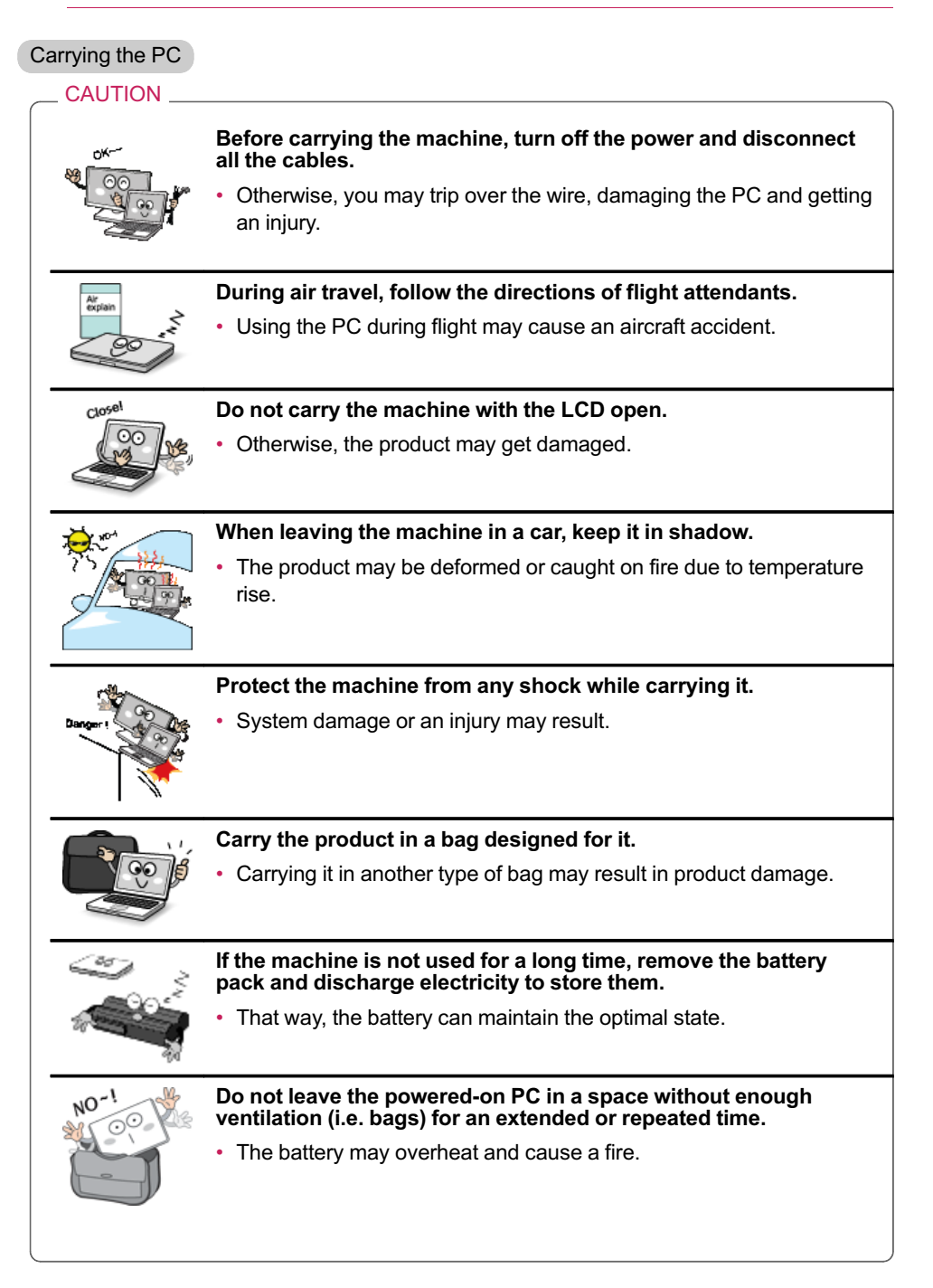

### Safety Notes to Prevent Data Loss (Storage Device Management)

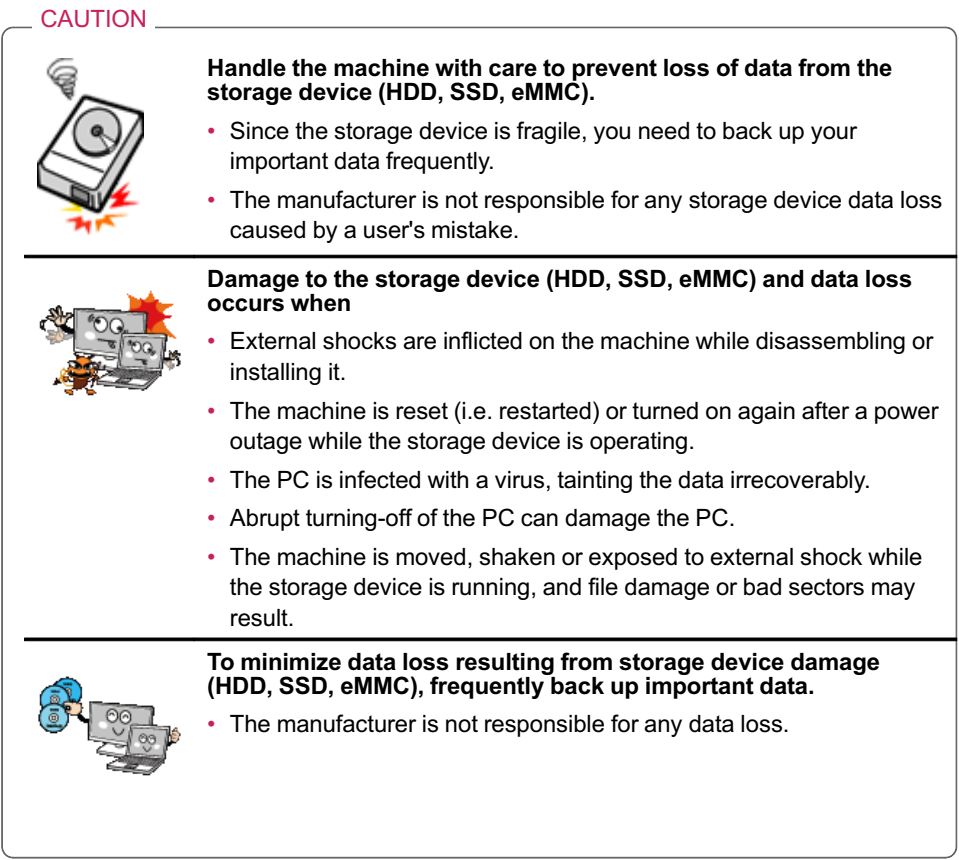

### Precautions When Installing Other Operating System

# CAUTION

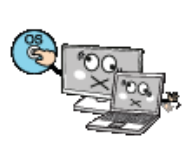

#### **We do not refund or replace a product that malfunctions due to the installation or use of an operating system other than the one provided by LG Electronics.**

• Some software applications may not work properly in other operating systems. Such malfunctions are not covered by the warranty.

# Energy Star

Energy Star

**ENERGY STAF** 

**Energy Star Specifications**

- LG Electronics participates in Energy Star and the energy efficiency of this product complies with the specifications of ENERGY STAR.
- ENERGY STAR is a set of regulations that encourages manufacturers of electronic devices to create more energy efficient products.
- The energy consumption of this product was decreased along with the cost. Also, it helps preserve natural resources.
- This PC includes a function that lets it turn into (Sleep) mode when not used for up to 30 minutes.
- To leave the hibernation mode, click a mouse button or press any key on the keyboard.

# Regulatory Notices

# **USA(FCC) Notice**

You are cautioned that changes or modifications not expressly approved by the part responsible for compliance could void the user's authority to operate the equipment.

This equipment has been tested and found to comply with the limits for a Class B digital device. pursuant to part 15 of the FCC rules. These limits are designed to provide reasonable protection against harmful interference in a residential installation.

This equipment generates, uses and can radiate radio frequency energy and, if not installed and used in accordance with the instructions, may cause harmful interference to radio communications. However, there is no quarantee that interference will not occur in a particular installation. If this equipment does cause harmful interference to radio or television reception, which can be determined by turning the equipment off and on, the user is encouraged to try to correct the interference by one or more of the following measures:

- Reorient or relocate the receiving antenna.
- Increase the separation between the equipment and receiver.
- Connect the equipment into an outlet on a circuit different from that to which the receiver is connected.
- Consult the dealer or an experienced radio technician for help.

This device complies with Part 15 of the FCC Rules. Operation is subject to the following two conditions: 1) this device may not cause harmful interference, and

2) this device must accept any interference received, including interference that may cause undesired operation of the device of the device

### Indoor use only

FCC Caution: Any changes or modifications not expressly approved by the party responsible for compliance could void the user's authority to operate this equipment and for indoor use only, use outdoors or in other modes not covered by this manual may violate the FCC requlation and violate the user authority to use the product.

Specially, within the 5.15-5.25 GHz band, U-NII device is restricted to indoor operations to reduce any potential for harmful interference to co-channel MSS operations.

# FCC RF Radiation Exposure Statement:

This equipment complies with FCC radiation exposure limits set forth for an uncontrolled environment. This transmitter must not be co-located or operating in conjunction with any other antenna or transmitter.

# CANADA(IC) Notice

#### Industry Canada Statement:

This device complies with RSS-210 of the Industry Canada Rules. Operation is subject to the following two conditions:

- 1) this device may not cause interference and
- 2) this device must accept any interference, including interference that may cause undesired operation of the device.

### Avis d'Industrie Canada:

Cet appareil est conforme à la norme CNR-210 des règlements d'Industrie Canada.

- Son fonctionnement est sujet aux deux conditions suivantes :
- 1) Cet appareil ne doit pas provoquer d'interférences et
- 2) Cet appareil doit accepter toutes les interférences, y compris celles pouvant entraîner son dysfonctionnement.

### IC Radiation Exposure Statement:

This equipment complies with IC radiation exposure limits set forth for an uncontrolled environment.

NOTE: THE MANUFACTURER IS NOT RESPONSIBLE FOR ANY RADIO INTERFERENCE CAUSED BY UNAUTHORIZED MODIFICATIONS TO THIS FOUIPMENT. SUCH MODIFICATIONS COULD VOID THE USER'S AUTHORITY TO OPERATE THE EQUIPMENT.

#### Avis d'Industrie Canada sur l'exposition aux rayonnements

Cet appareil est conforme aux limites d'exposition aux rayonnements d'Industrie Canada pour un environnement non contrôlé.

REMARQUE : LE FABRICANT N'EST PAS RESPONSABLE DES INTERFÉRENCES RADIOÉLECTRIQUES CAUSÉES PAR DES MODIFICATIONS NON AUTORISÉES APPORTÉES À CET APPAREIL. DE TELLES MODIFICATIONS POURRAIT ANNULER L'AUTORISATION ACCORDÉE À L'UTILISATEUR DE FAIRE FONCTIONNER L'APPAREIL.

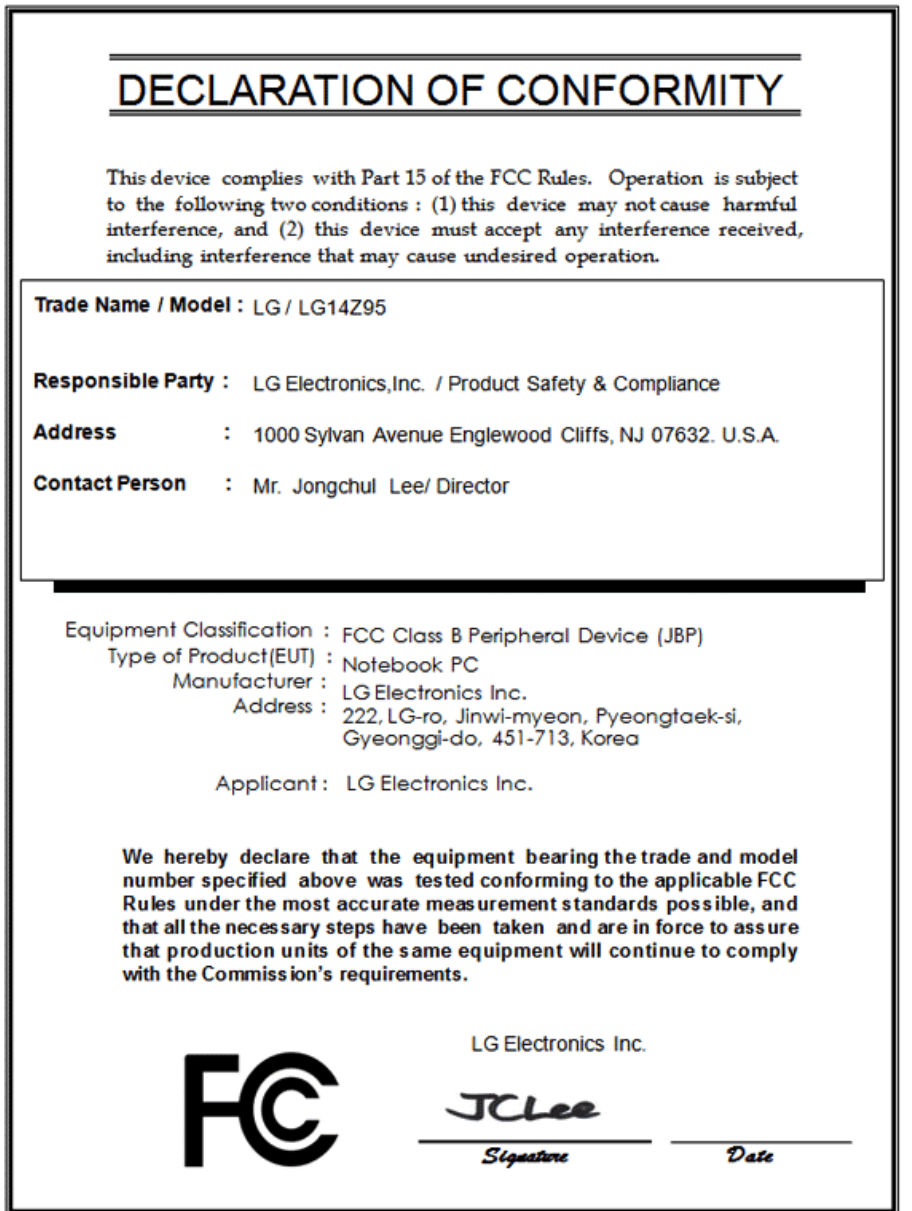

# Product Specifications

# PC Specifications

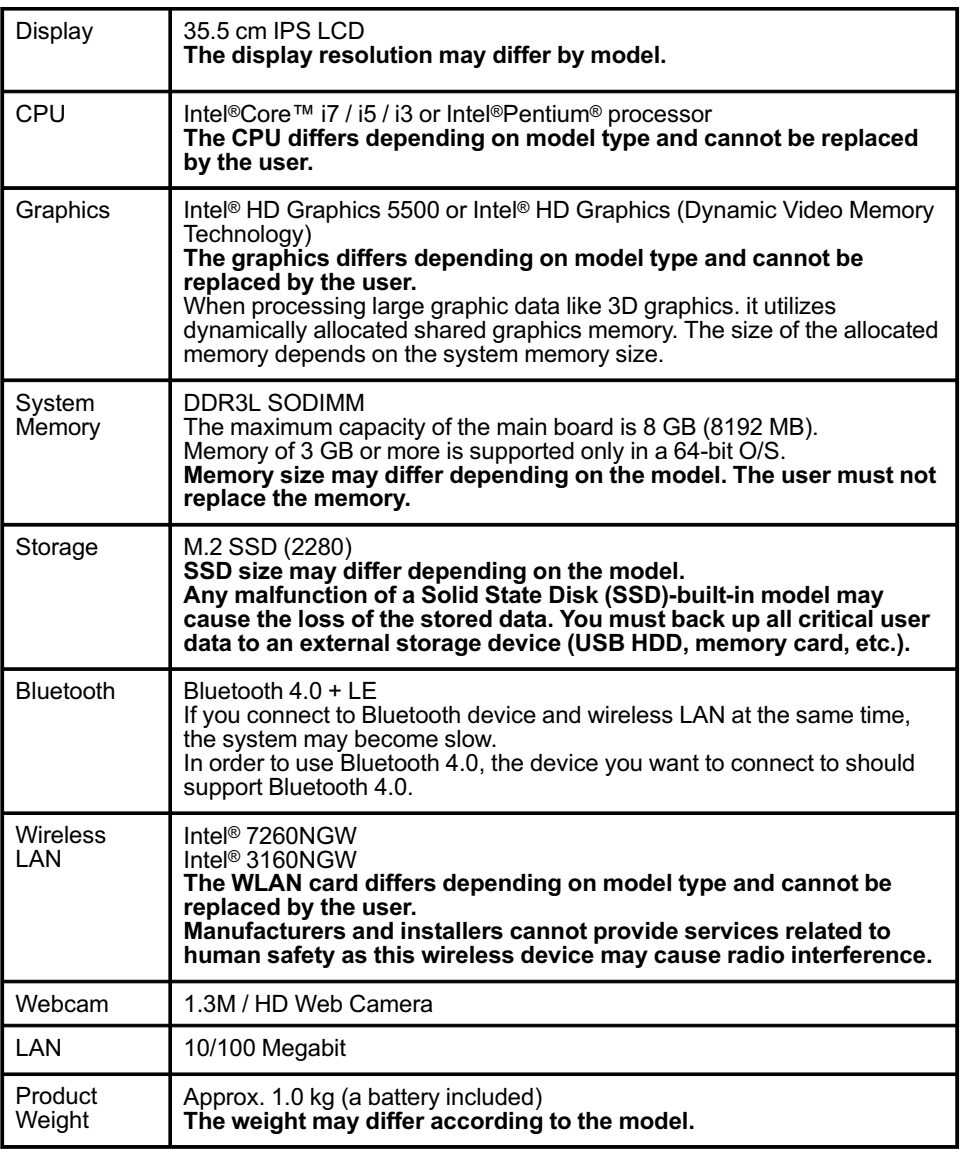

**The types and specifications of the display, CPU, Graphics, Main Memory, Storage Device (HDD, SSD, eMMC), Bluetooth, Wireless LAN and Web Camera may differ depending on the computer model. The user must not replace them.**

Power Supply and Environments

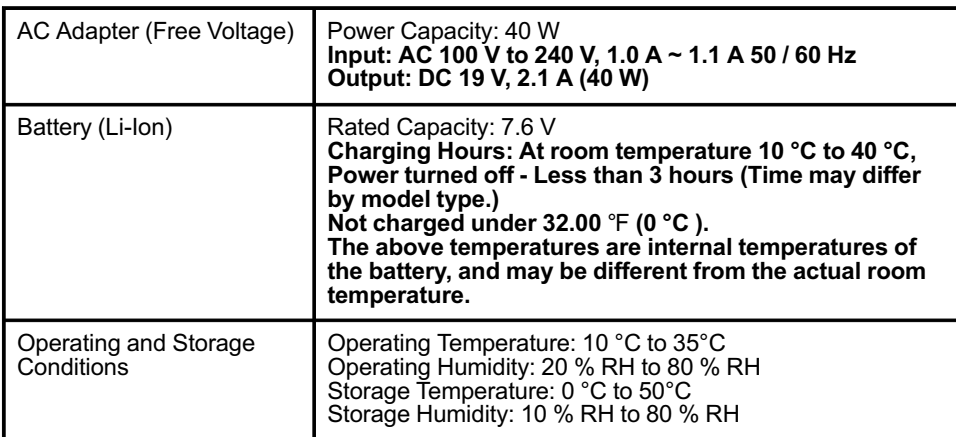

Power Consumption

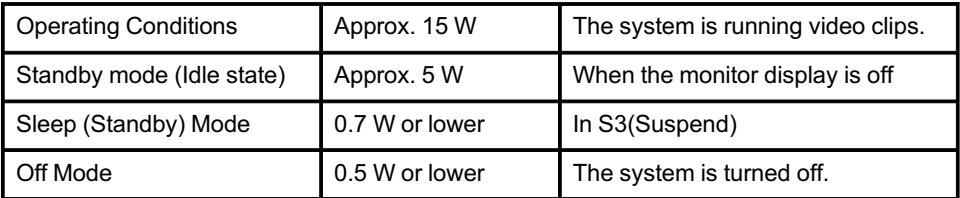

**The above power consumption is calculated on the assumption that the battery is fully charged.Power consumption during operation, standby, hibernate and off modes may differ depending on the programs the system is running, product specifications and the adapter type.Even when the system is turned off, it consumes a minute amount of power, if supplied. To cut off the power supply completely, disconnect the power cord from the power outlet.**

# Using Windows® 8.1

# Before Use

This **LG Easy Guide** has been created for the latest Windows update.

#### New Start Screen

For the new Windows, a new Start screen was added to the existing desktop screen from which programs may be run and a variety of functions may be used.

#### Windows 8.1 Start Button

Windows 8.1 Start button is designed to allow you to easily switch from Desktop to Start Screen and also provides the pop-up menu including the shortcut keys for Control Panel, Explorer, Search, System Shutdown, and the Desktop.

Press  $\begin{bmatrix} -1 \\ 1 \end{bmatrix}$  + [X] keys, and then the pop-up menu of the Start button appears.

#### Start Screen and Desktop

Windows 8.1 supports Desktop screen for compatibility with the Desktop app.

Users can switch between the Start screen and the Desktop screen at any time, if necessary, while using the PC.

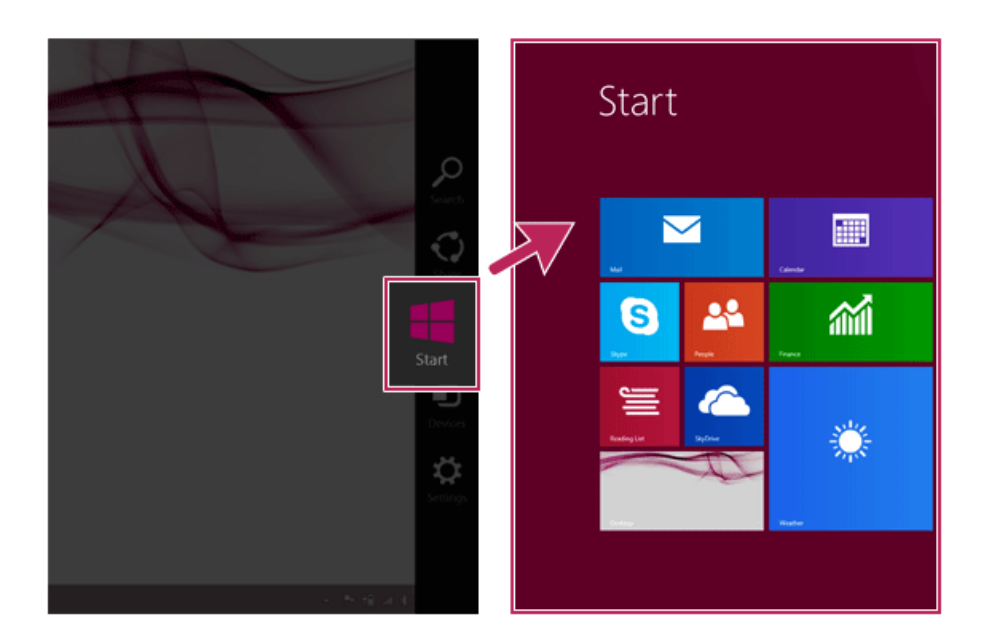

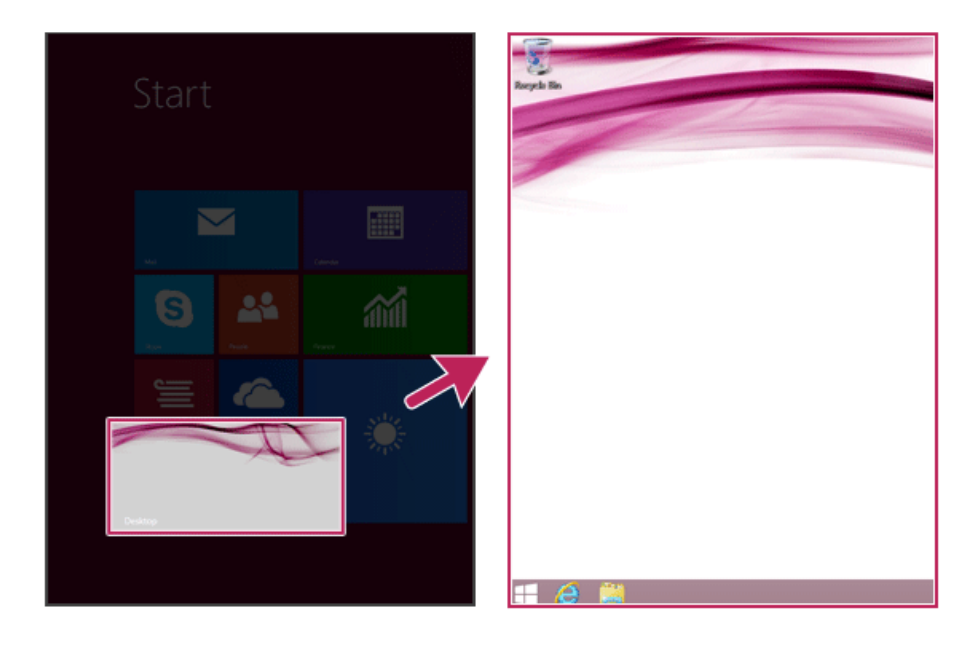

### Taskbar and Title Bar

With the new Windows 8.1 taskbar and title bar, it is easier to use features like app switching, power options, and screen split.

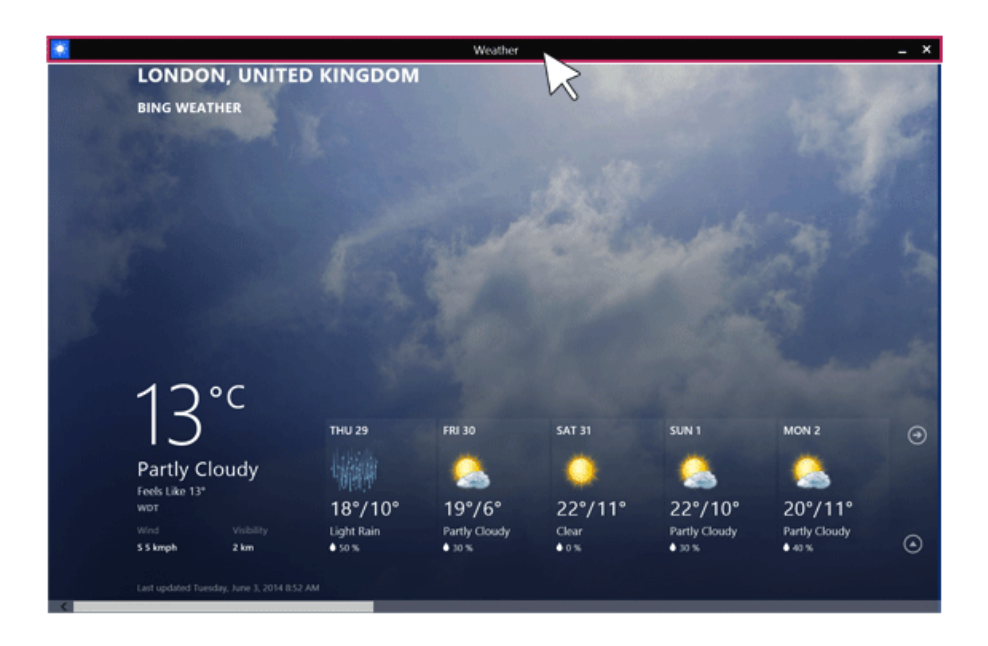

Windows Live Account

Windows 8.1 is built to connect you with your social media accounts through the Windows Live account service, and allows you to download and use various apps found throughout the entire store.

You must create a Windows Live account to access various features online and the App Store provided by Microsoft.

TIP

Apps downloaded and installed from the Store are unique apps for the Windows Live account. If you login with another account, the apps do not appear on the Start screen.

# Start Screen

Windows 8.1's new Start screen has tiles to allow you to use apps more easily and check updates, alarms, and information at a glance.

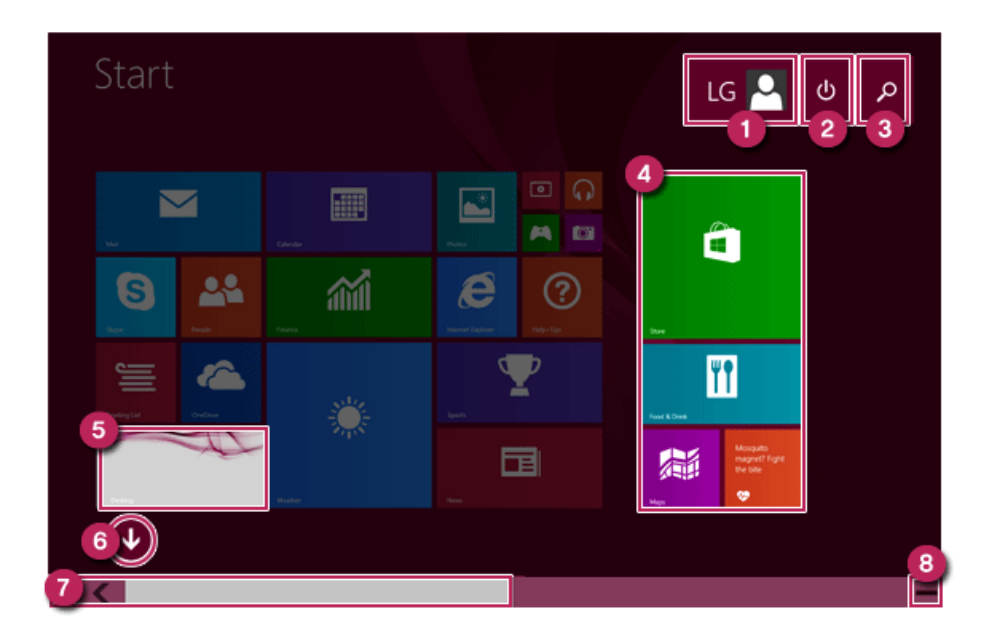

- 1 **User Account**: It is possible to use the Change Picture, Lock, and Logout manuals.
- 2 **Power Options**: It is possible to use the Hibernation, System Shutdown, and Restart manuals.
- 3 **Search**: Search system files, folders and other resources.
- 4 **App Tile**: Windows Store apps and Desktop apps are arranged and displayed in the tile format.
- 5 **Desktop Tile**: Switch to Desktop.
- 6 **View All Apps** : You can view the list of all apps at a glance.
- 7 **Screen Scroll**: Scroll the Start screen horizontally.
- 8 **Zoom Out**: You can quickly move to an app you want to use by zooming out from the Start screen to see the entire screen at a glance.

TIP

If you move your mouse to the bottom of the Start screen, the taskbar appears.

# Start screen / Desktop screen switching

Switching from Desktop screen to Start Screen

On the Desktop screen, press  $[\blacksquare \blacksquare]$  key on the keyboard.

Press **[Charms]** >  $\begin{bmatrix} 1 & 1 \\ 1 & 0 \end{bmatrix}$  button or  $\begin{bmatrix} 1 & 1 \\ 1 & 0 \end{bmatrix}$  button at the left bottom to switch to the Start screen.

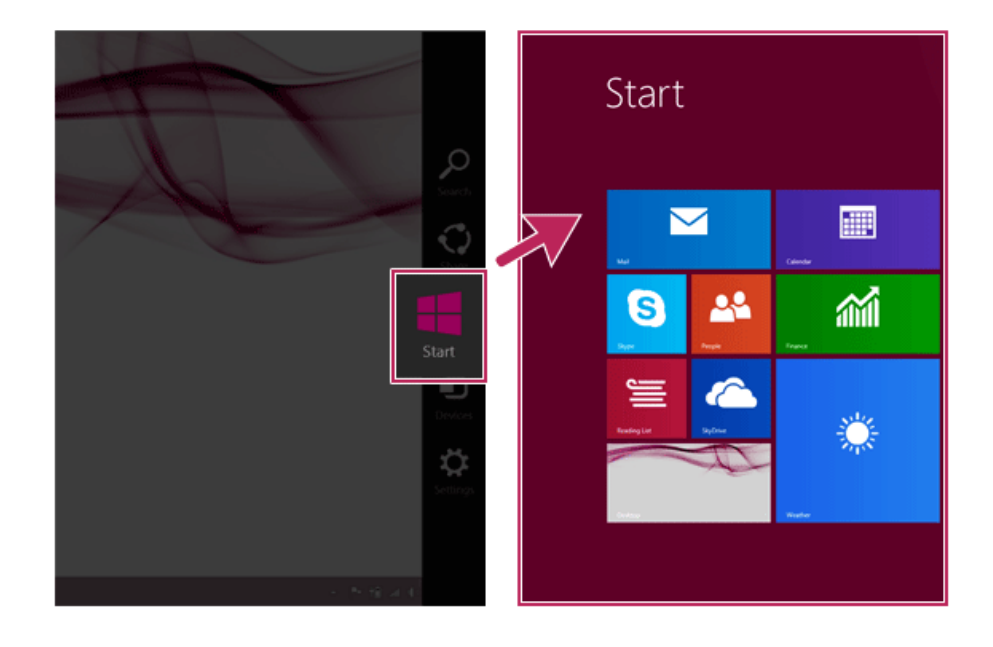

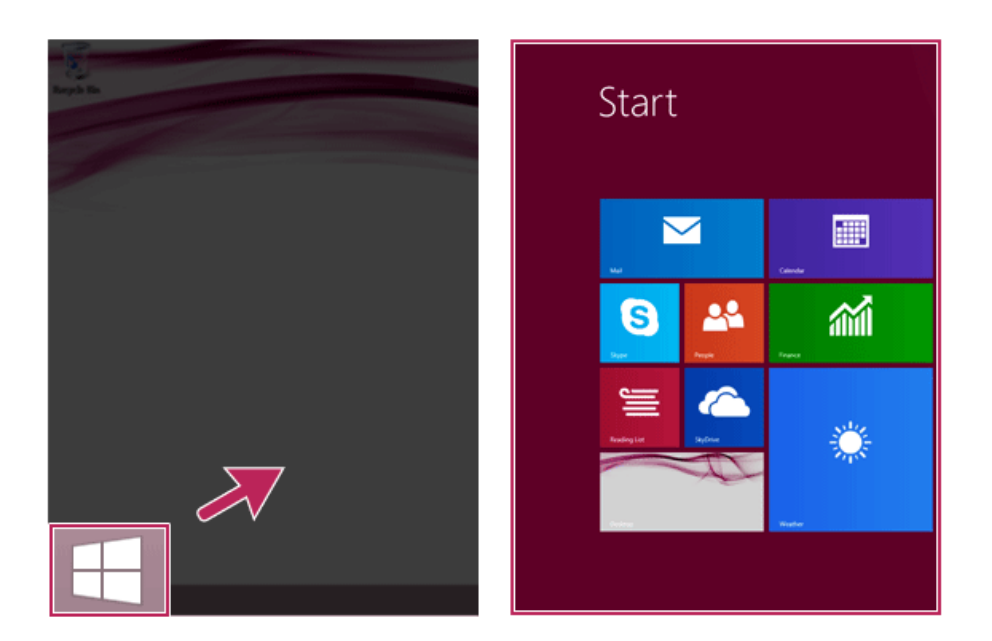

Switching from Start Screen to Desktop

Press the **[Desktop]** tile on the Start screen to switch to Desktop.

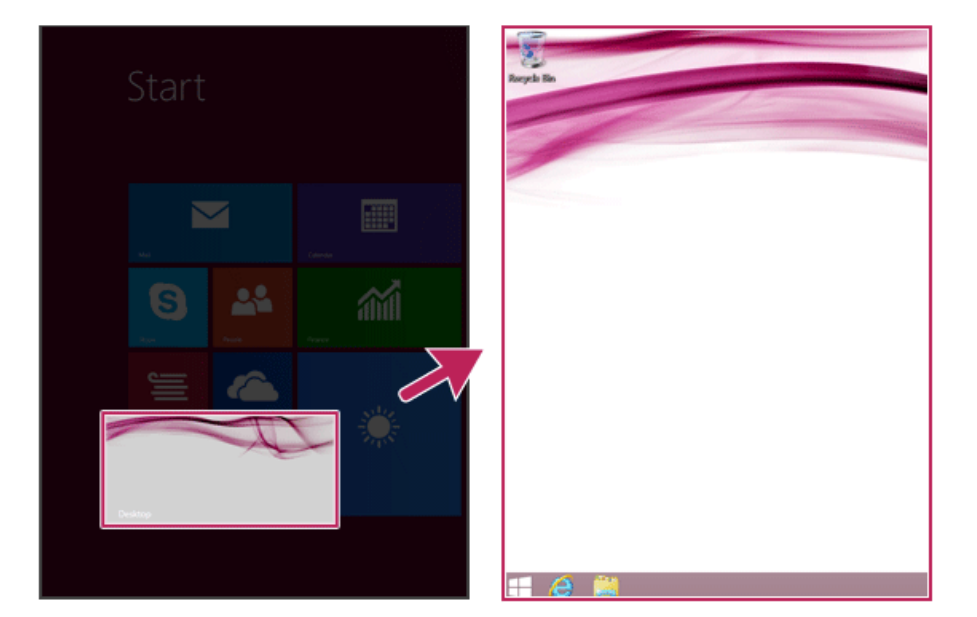
# Using **Charm Menu**

**Charms** of the new Windows is a menu designed to allow you to easily access functions such as **Search, Share, Start, Device and Settings**.

When you move the mouse pointer from the Start screen or the Desktop screen to the top or bottom-right corner, **Charms** appears.

TIP

[When you press  $\begin{bmatrix} 1 \\ 1 \end{bmatrix}$  + [C], **Charms** appears immediately.

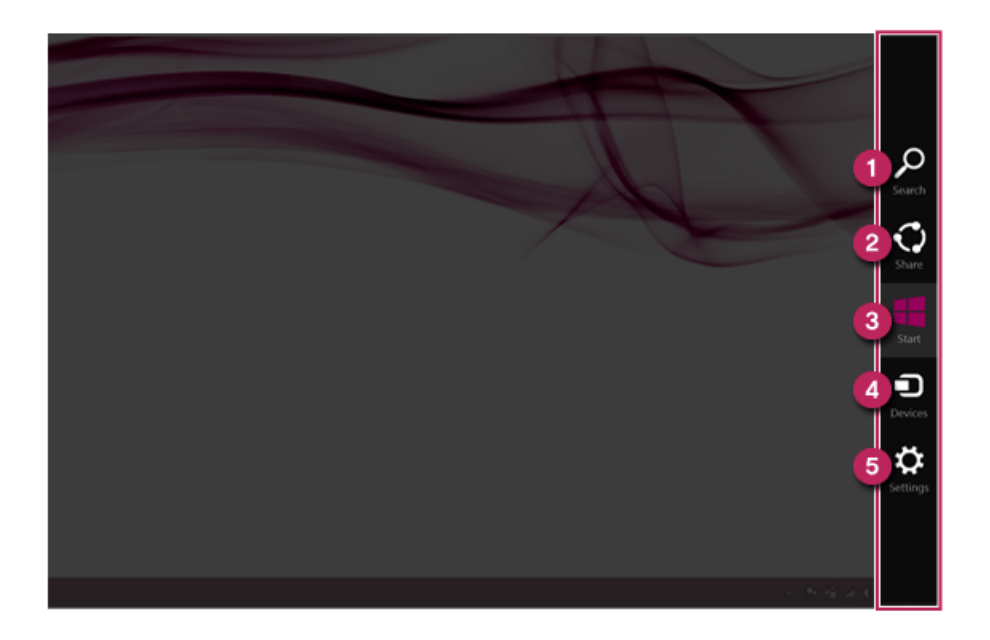

1 **Search Menu**: Search system files, folders and other resources.

TIP

If it is used in the app on the Start screen, it is used as a search function for the running app.

(Some apps which do not support the search function may not work properly.)

- 2 **Share Menu**: Setting the app sharing feature.
- 3 **Start Menu**: Switch to the Start screen or the screen of the previously running app.
- 4 **Device Menu**: Send a file to a TV, a printer, or any other device, or set a connection between the PC and an external display.
- 5 **Setting Menu**: Use a menu that includes the Control Panel, Personal Settings, PC Information, Help, System Preferences (network connection, volume, brightness, etc.) and Power **(hibernation, restart, and system shutdown)**.
	- TIP

If it is used in the app on the Start screen, a settings function of the running app is provided.

Menus including System Preferences and Power are provided.

# Running, Standing by and Exiting App

### Running

An app which is not added on the Start screen or Desktop may be run using the following method:

1 Click the  $\lbrack \Phi \rbrack$  icon on the left bottom on the Start screen.

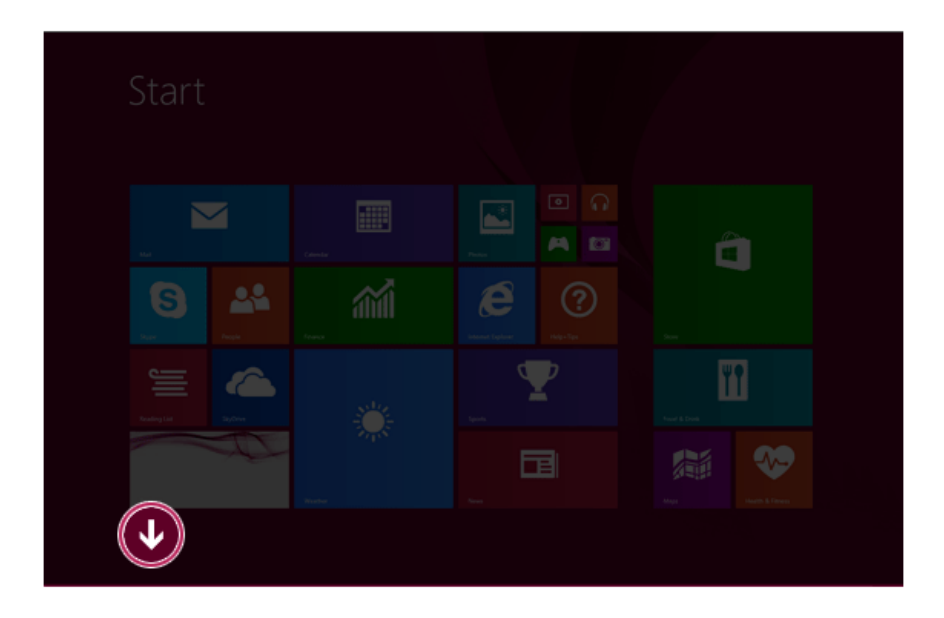

2 When the list of all apps appears, select an app to run on the screen.

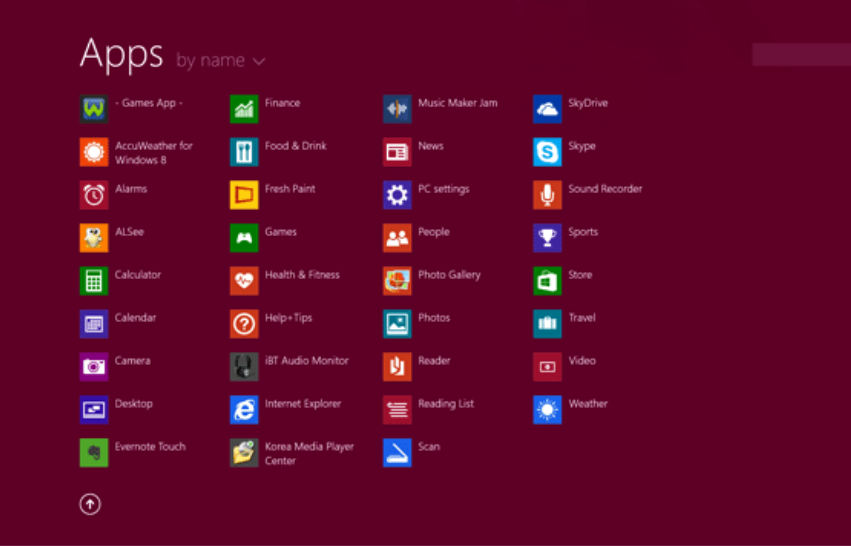

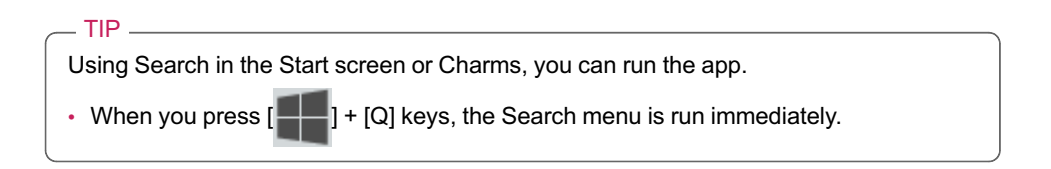

Switching to Standby Mode

Windows Store apps can switch the app to the standby mode to switch and use the app rapidly.

1 If you move the mouse pointer to the bottom of the running app, the title bar appears.

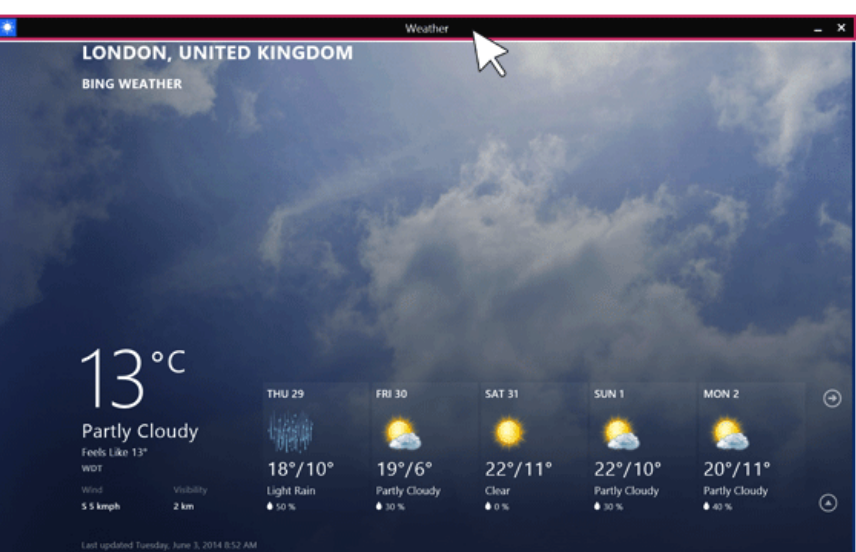

mode.

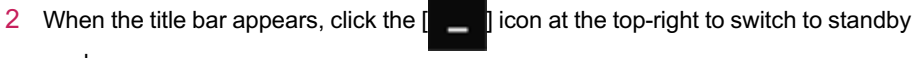

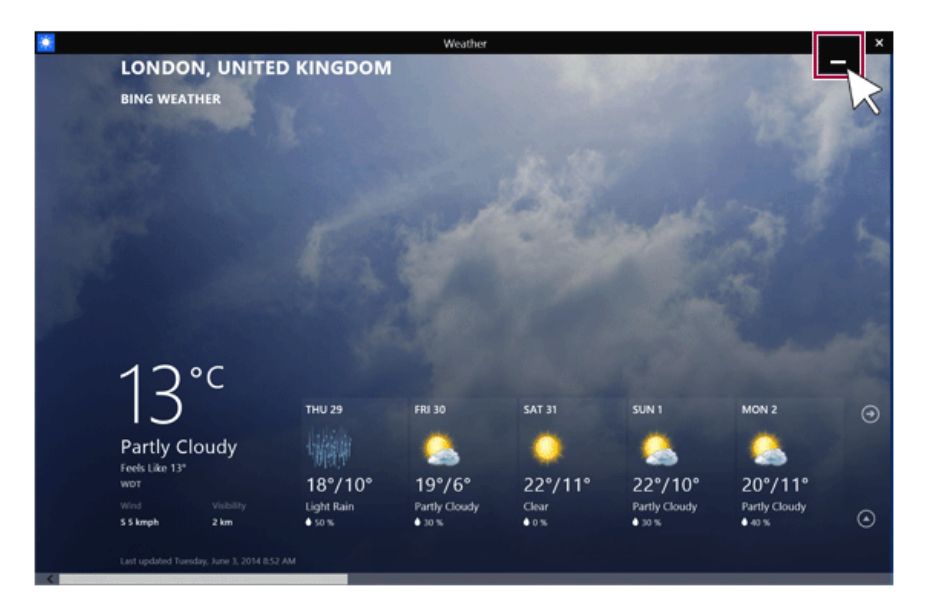

### TIP

You can switch to standby mode by dragging the app from the top center of the screen to the bottom.

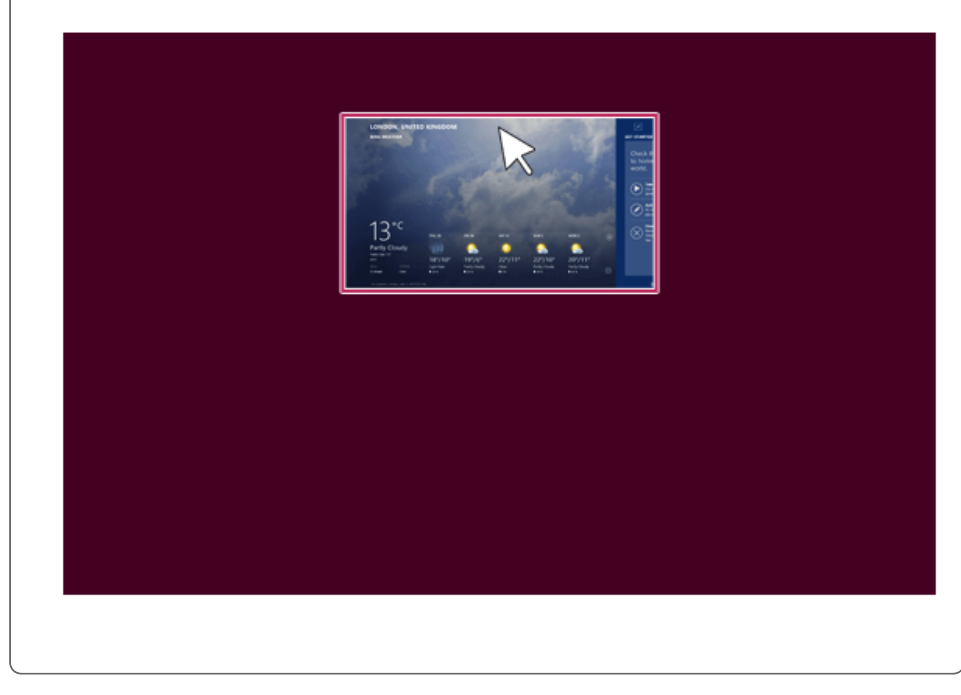

### **Exiting**

Windows Store apps, unlike the Desktop apps, can be terminated using the following method:

### TIP

If not in use, Windows Store apps are automatically switched to standby mode.

1 If you move the mouse pointer to the bottom of the running app, the title bar appears.

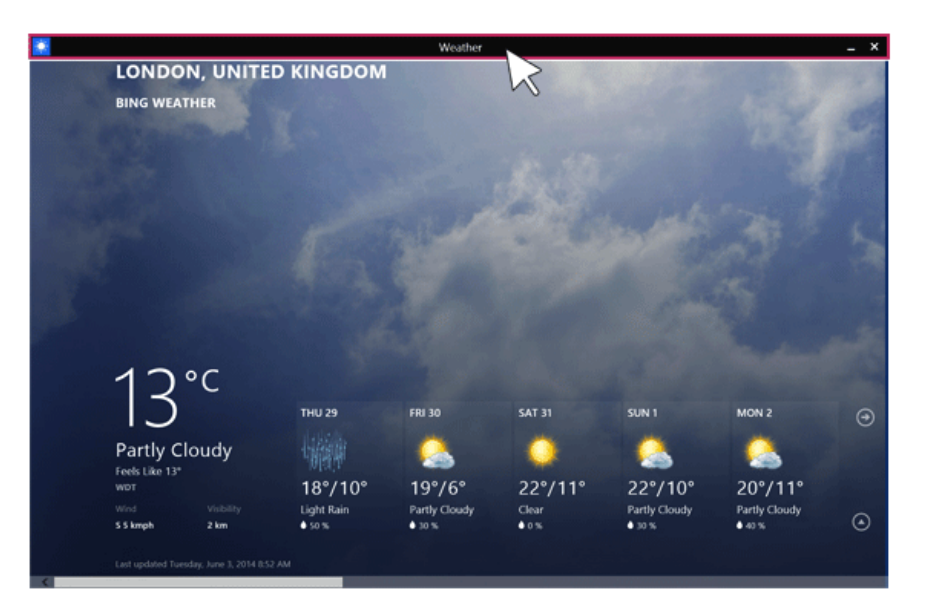

2 When the title bar appears, click the  $\left[\right] \times$   $\left]$  icon at the top-right to close the app.

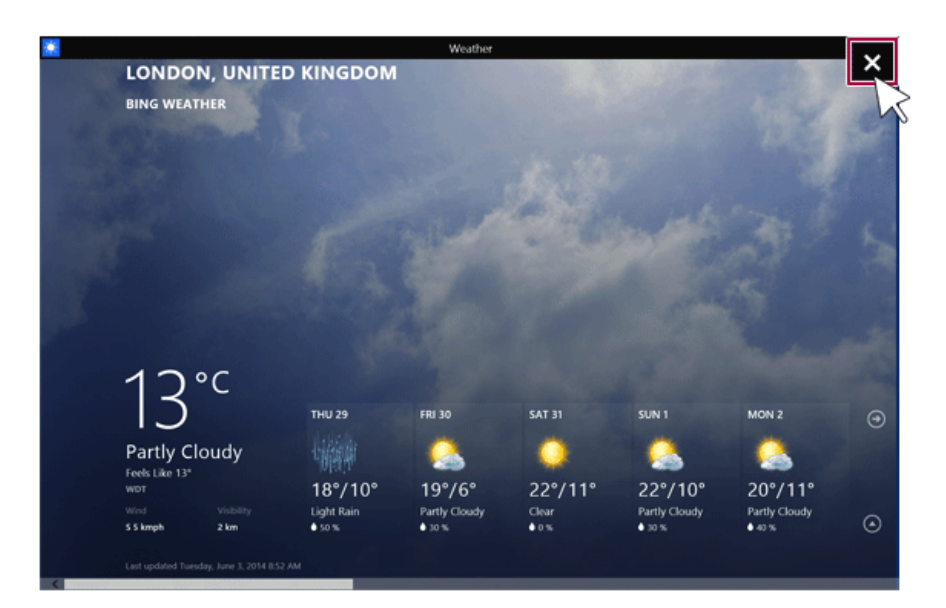

### TIP

If you drag the app from the top center of the screen to the bottom, 2 seconds later the app will close as it rotates halfway.

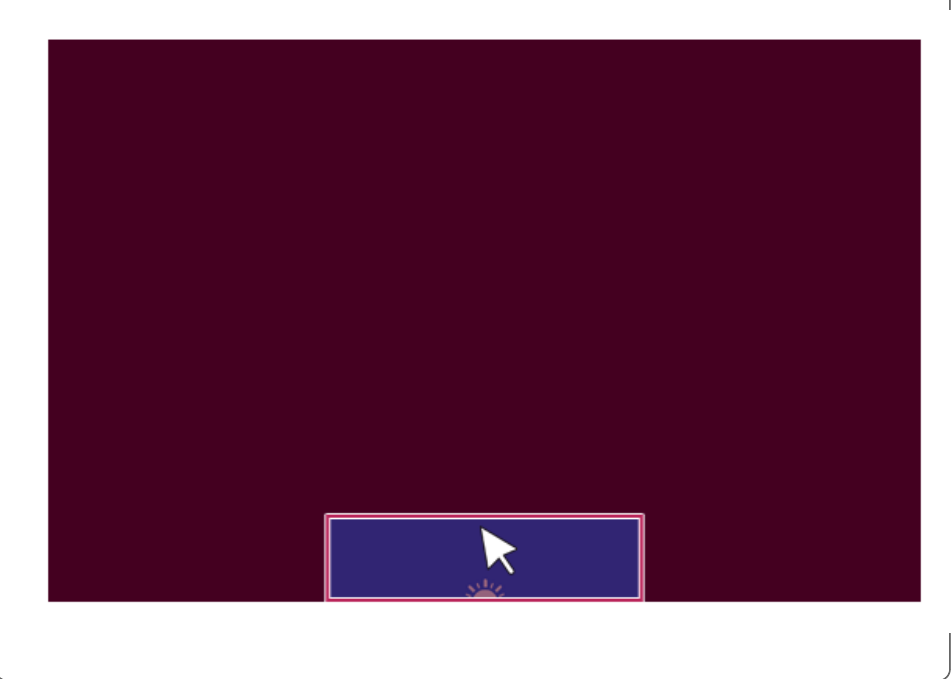

# Windows Help and Support

Windows Help provides detailed information on how to use Windows easily.

TIP On Desktop, you can press the [F1] key to run **[Windows Help and Support]**.

On the Start screen, from **[Charms]**, select **[Settings]** > **[Help]** to display the help of the currently running app.

Some apps may not support help.

1 Run **[Charms]** on the desktop screen.

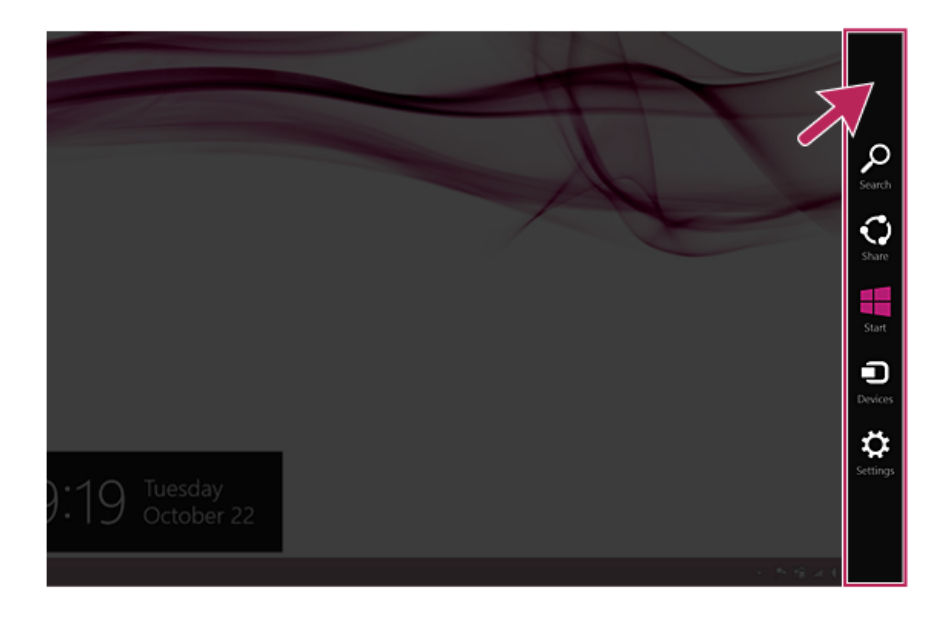

2 Press the **[Settings]** > **[Help]** from the **Charms** to run the **[Windows Help and Support]**.

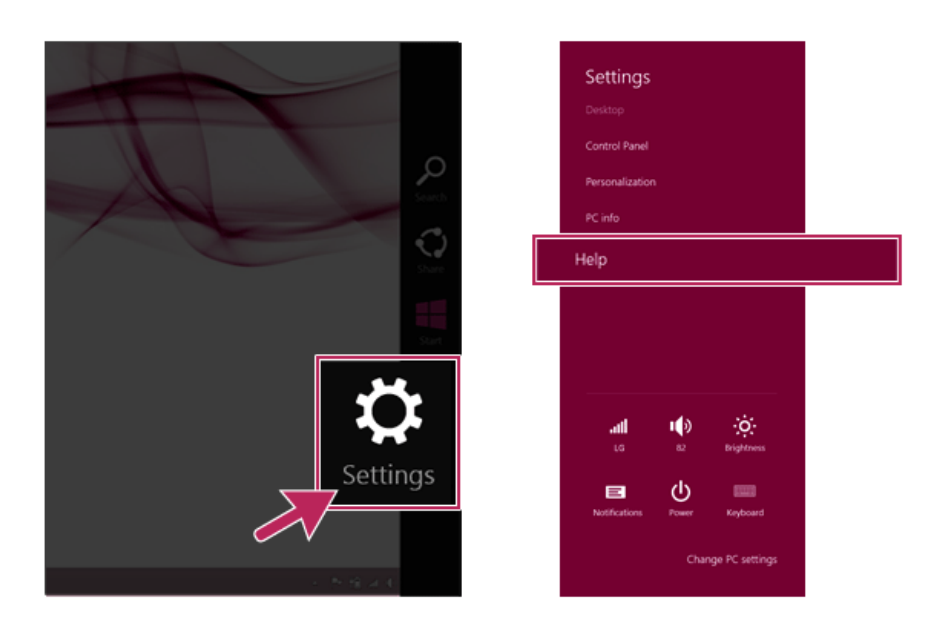

### Help and Tips Tour

Press and run the **[Help and Tips]** tile on the Start screen to get information on the new functions of Windows.

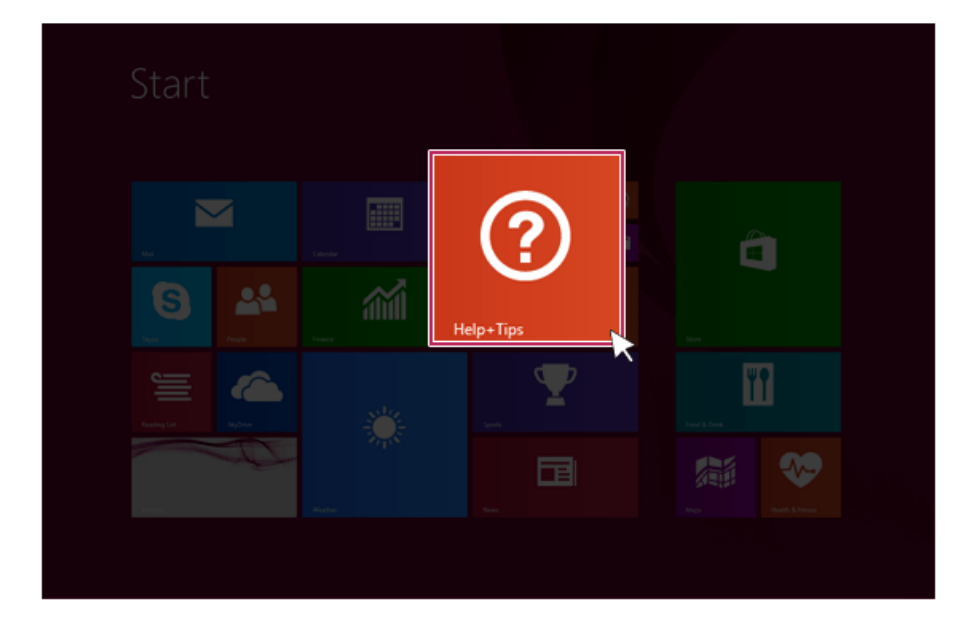

### Using the Store (Installing and Deleting Windows Store Apps)

When you use the Windows store, you may install and use a variety of applications easily.

#### TIP

To use the store, you must have a Microsoft account.

While using a local account, you can create a Windows Live account through **[Charms]** > **[Settings]** > **[Change PC Settings]** > **[Account]** > **[Account]**.

### Installing Apps

1 On the Start screen, select **[Store]** tile.

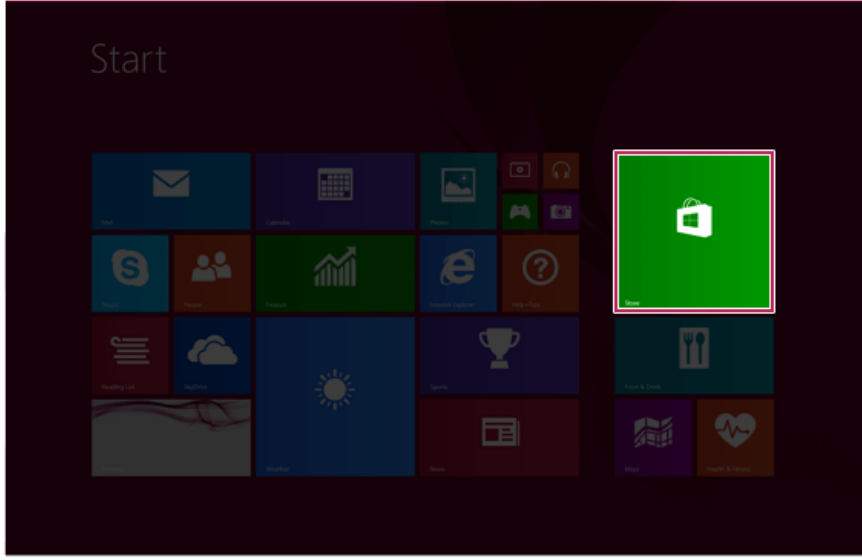

2 The basic categories appear on the **Store** screen.

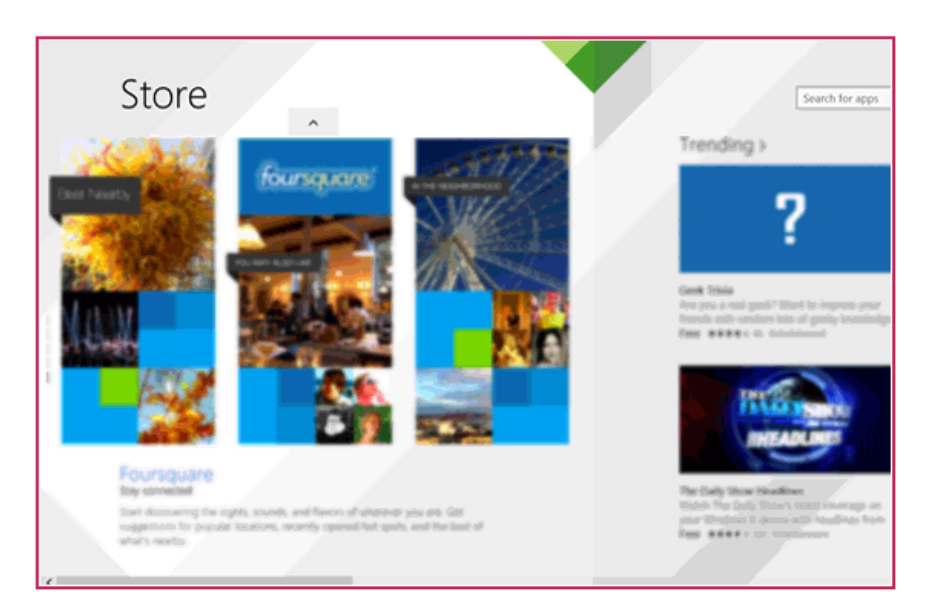

**3** Right-click the mouse to open the category details.

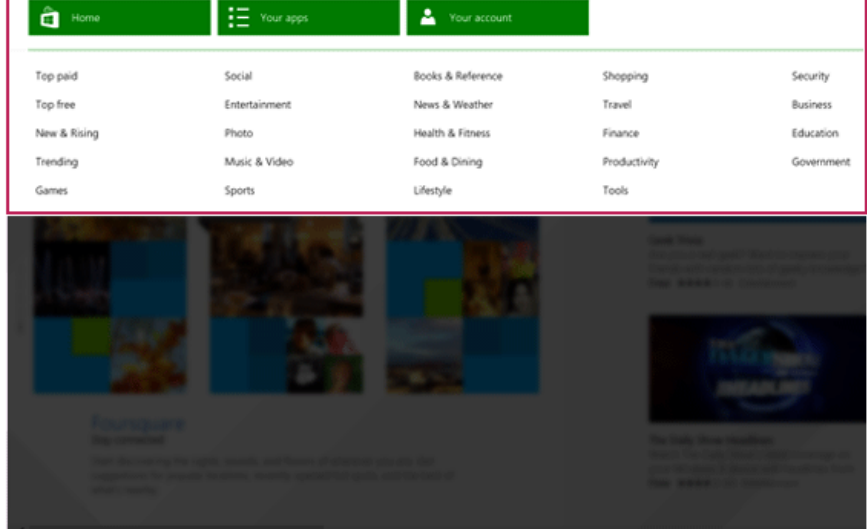

- 4 Select an app in a category you want.
- 5 When the detailed app screen appears, click the **[Install]** button. If a local account is being used, a login screen appears. Login with a Microsoft account, or press the **[Register New Account]** button to create an account in accordance with the instructions.
- 6 After a while, an Installation Guide message appears on the top-right of the screen.
- 7 When the installation is complete, click the  $\lceil \cdot \cdot \cdot \rceil$  icon on the Start screen to check the apps installed in the list of apps.

TIP

You can add a newly installed app tile on the Start screen as follows:

- 1 On the Start screen, press  $\left[\begin{array}{c} \downarrow \end{array}\right]$  icon.
- 2 Right-click on the installed app in the App list, then press the **[Lock in Start Screen]** button.

(Enter the name of the app in the search field and then you can find the app installed faster.)

3 The app tile selected is added to the **Start screen**.

### Deleting Apps

1 Select the app you want to delete from the **Start Screen** by right-clicking on it, then press the **[Delete]** button.

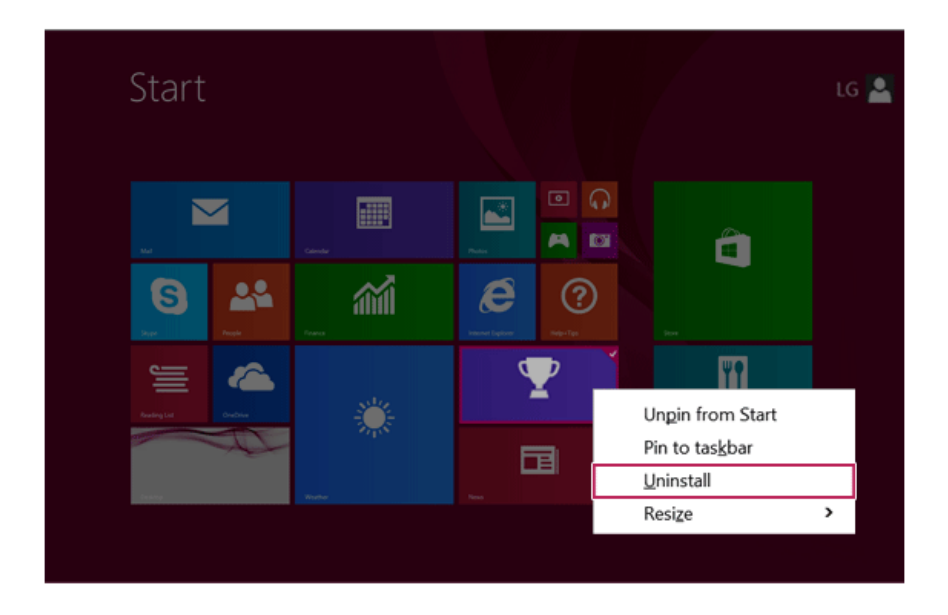

2 When prompted to confirm the deletion, press the **[Delete]** button to delete the app.

# Switching and Exiting Running App

Windows' new app switching is different from previous versions of Windows. To exit a program on the Start screen, refer to the instructions below.

TIP

The app on the Start screen does not have a separate Exit button. When you switch to another app, or move to the Start screen, the mode is switched to standby mode.

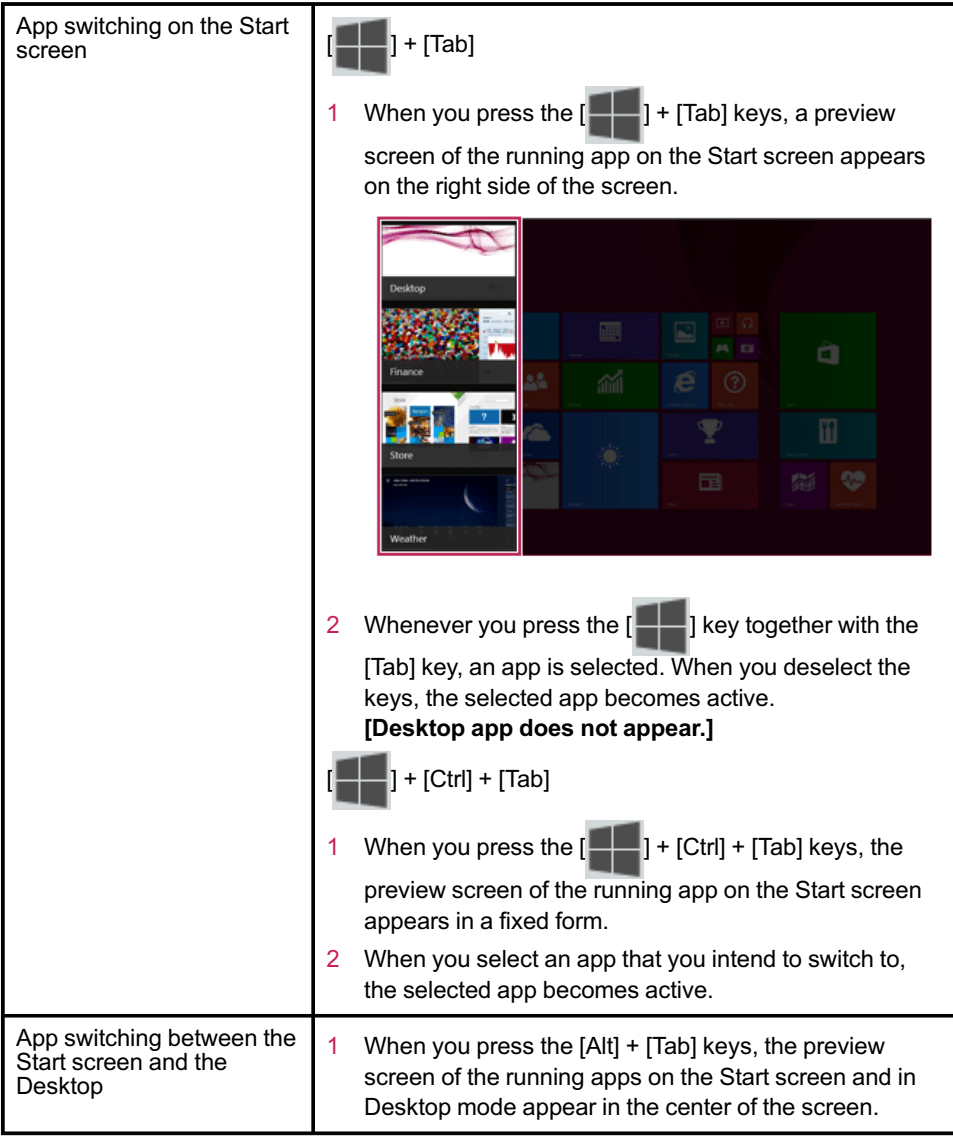

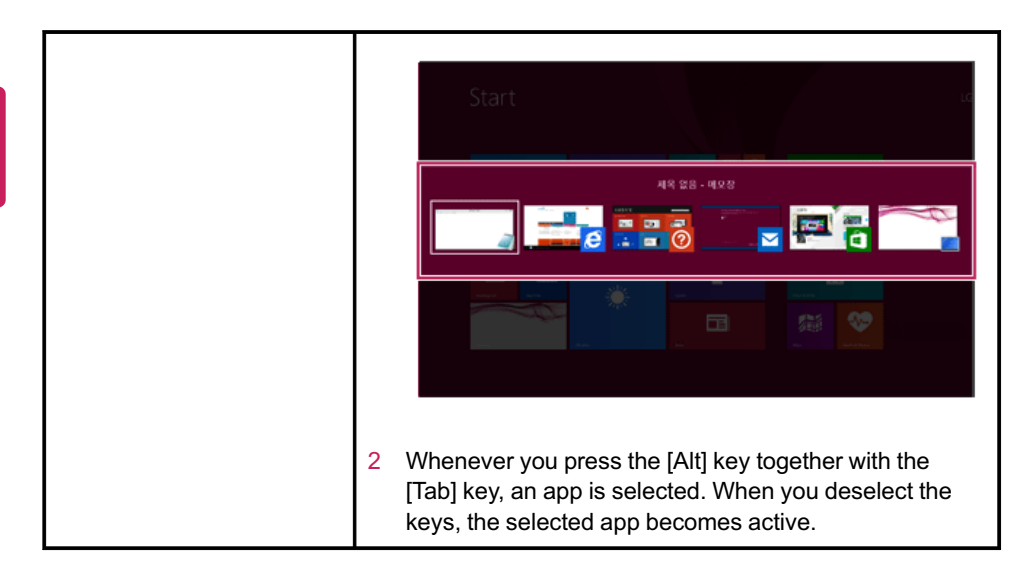

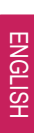

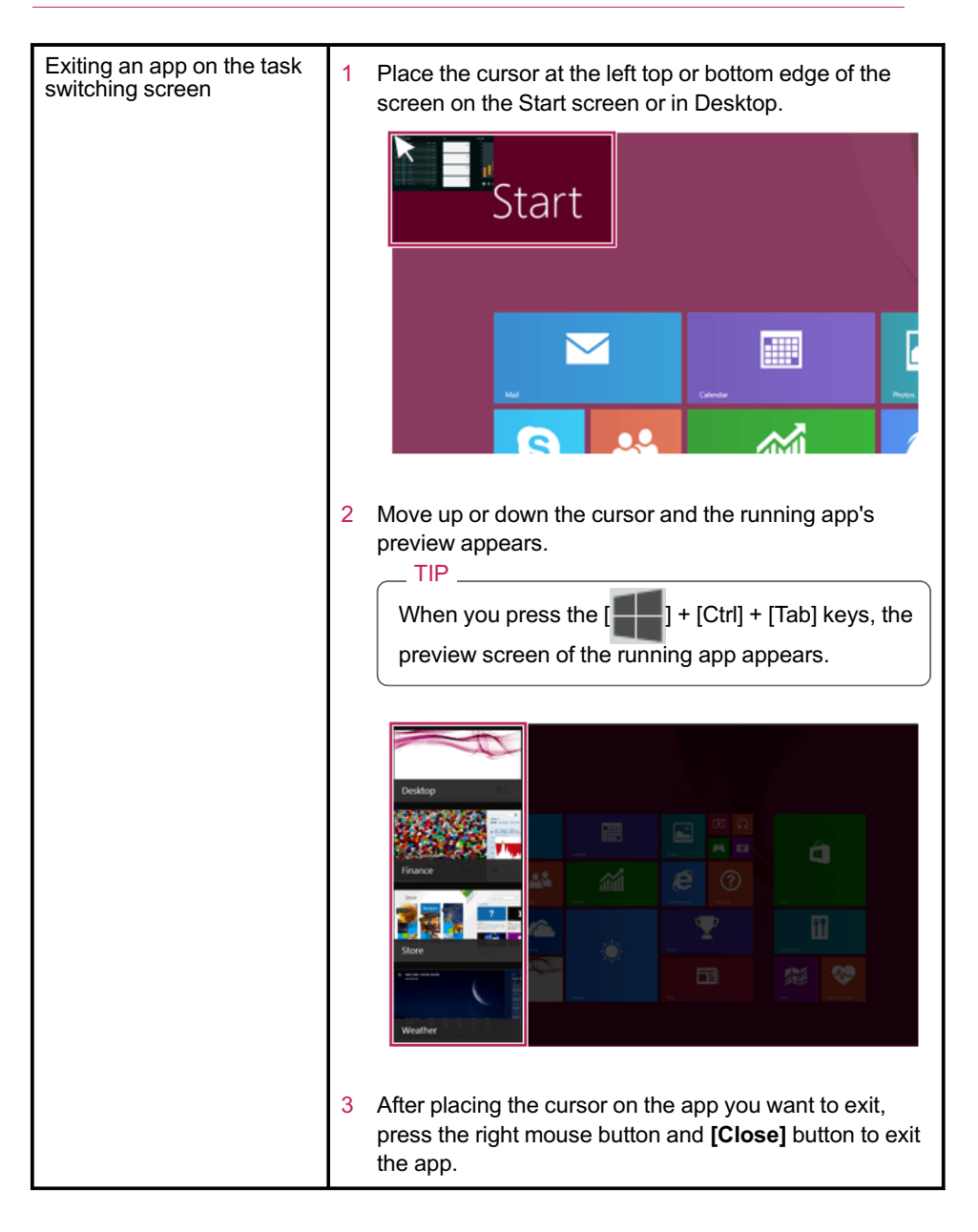

# Using Screen Split

In Windows 8.1, you can work on two tasks by displaying two apps on one screen.

1 On the Start screen, run the app you want.

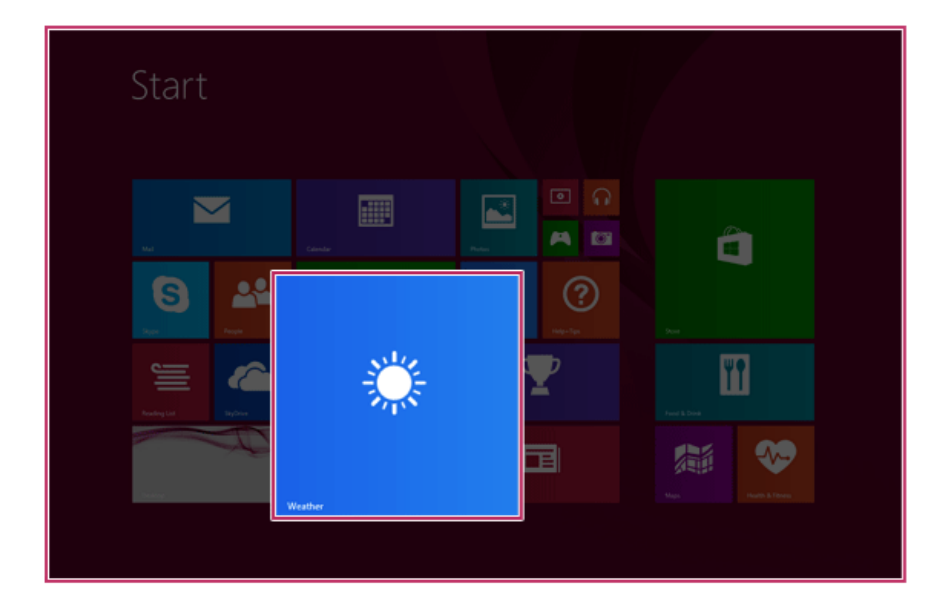

2 Move the cursor to the top center of the running app screen.

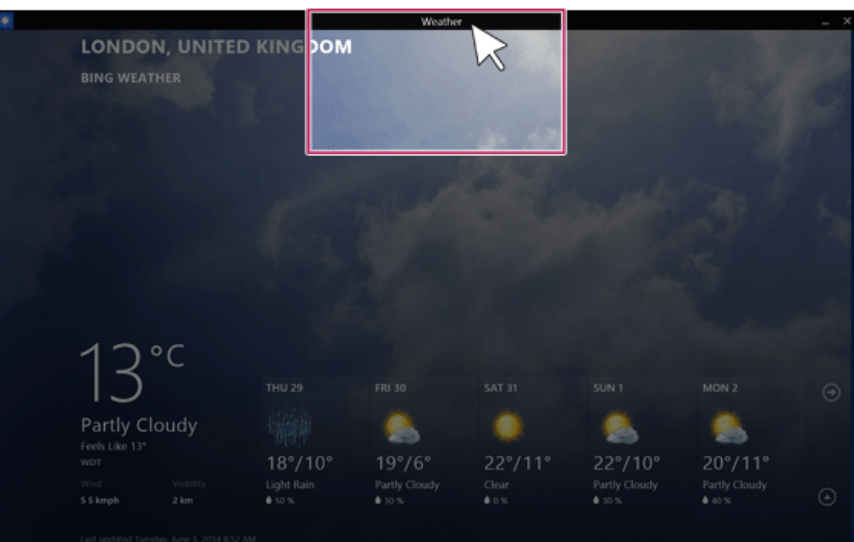

When you drag the cursor down, the screen is reduced in size.

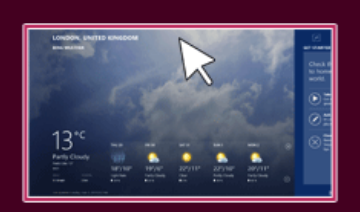

4 While moving the smaller app screen to the left or right, a vertical control bar appears.

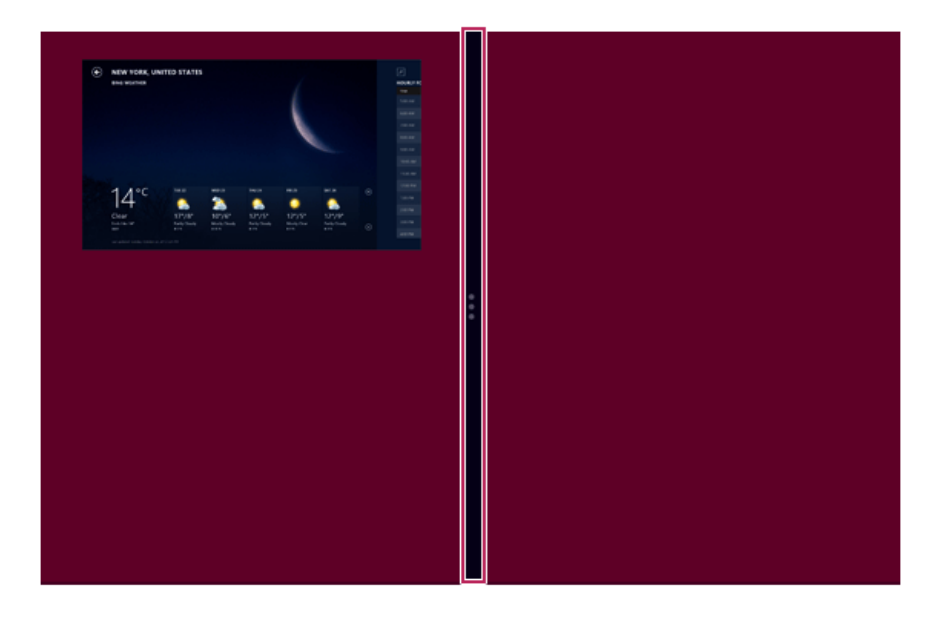

5 After placing the app on the left or right side of the screen, release the left mouse button to fix the app to that position.

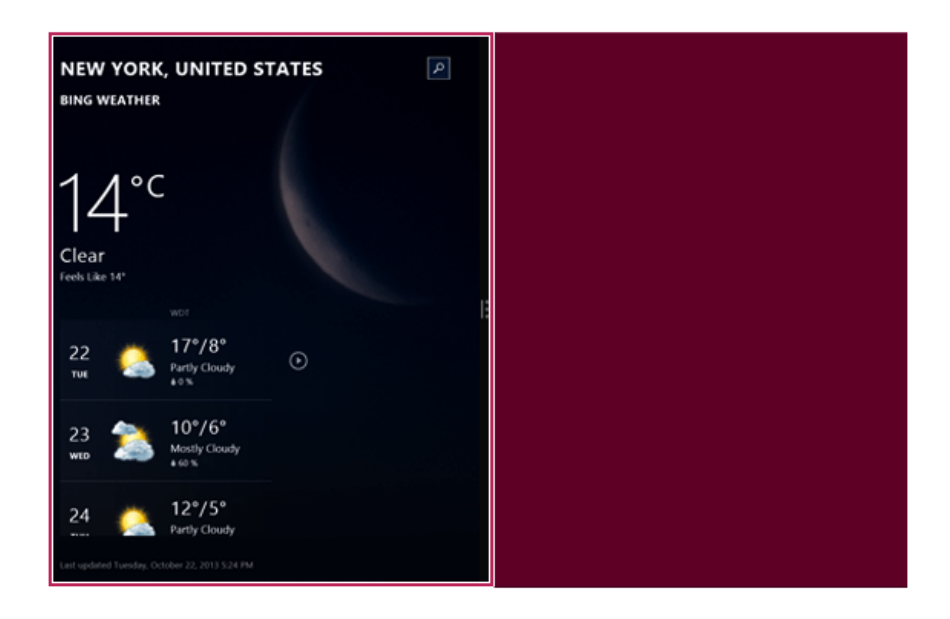

6 Click on the empty screen to go to the Start screen.

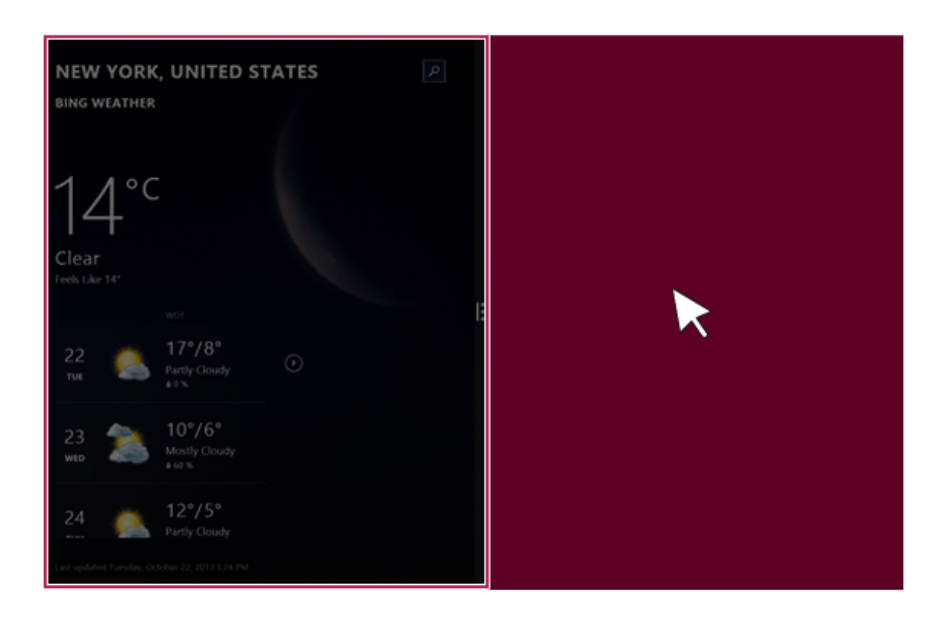

7 When you select another app in Desktop or on the Start screen, the app is displayed in the empty half of the screen.

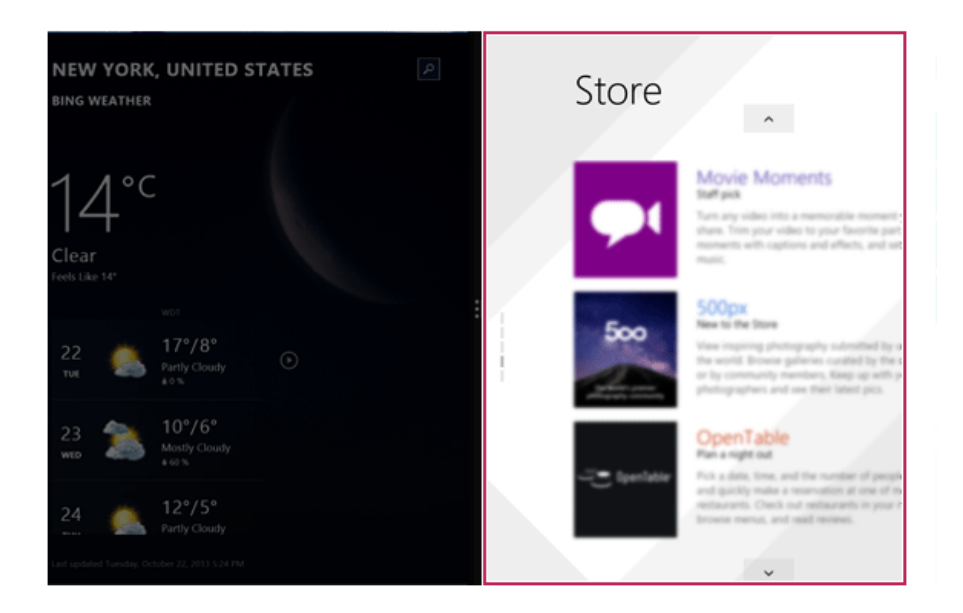

8 You may change the screen ratio of an app by using the vertical control bar on the screen.

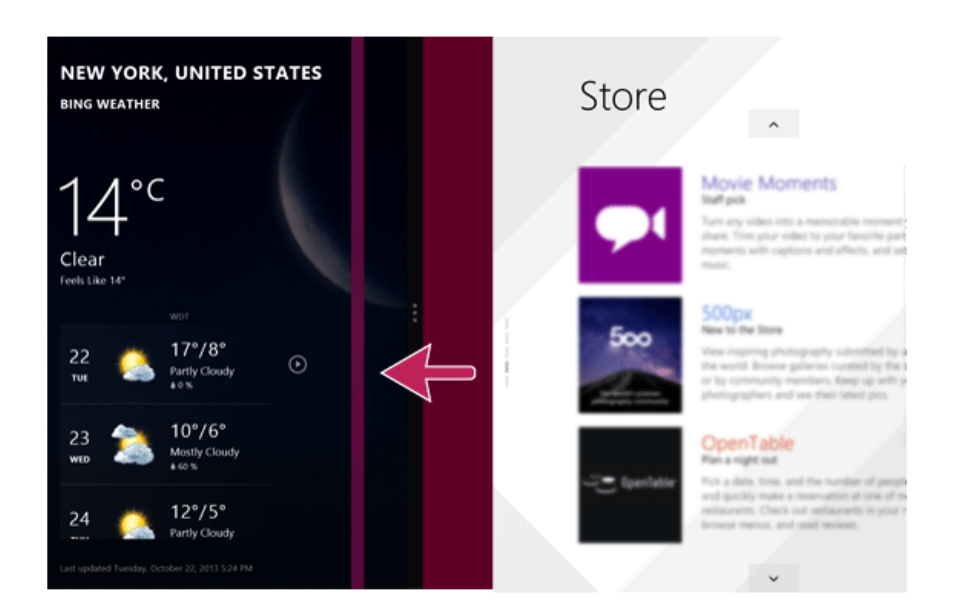

9 When you drag the vertical control bar to the end of the outer edge, the opened app screen disappears.

### TIP

You can split the screen by also clicking the app icon in the title bar at the bottom-right of the app that is running.

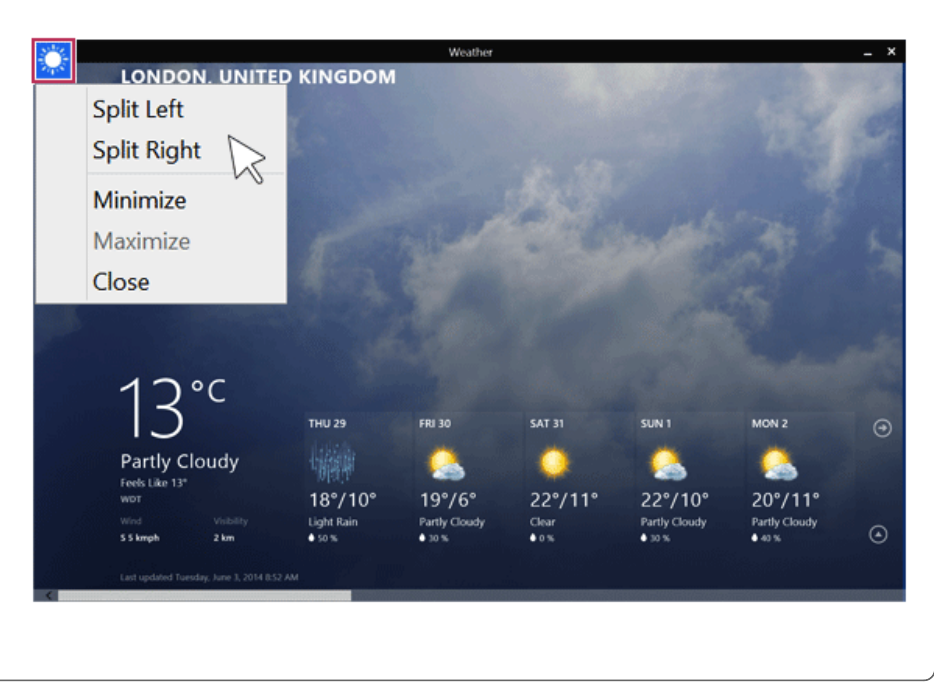

## Setting the PC

Windows 8.1 provides an easy-to-use PC settings menu to allow you to setup the PC more intuitively.

1 Run **[Charms]** on the Desktop or the Start screen.

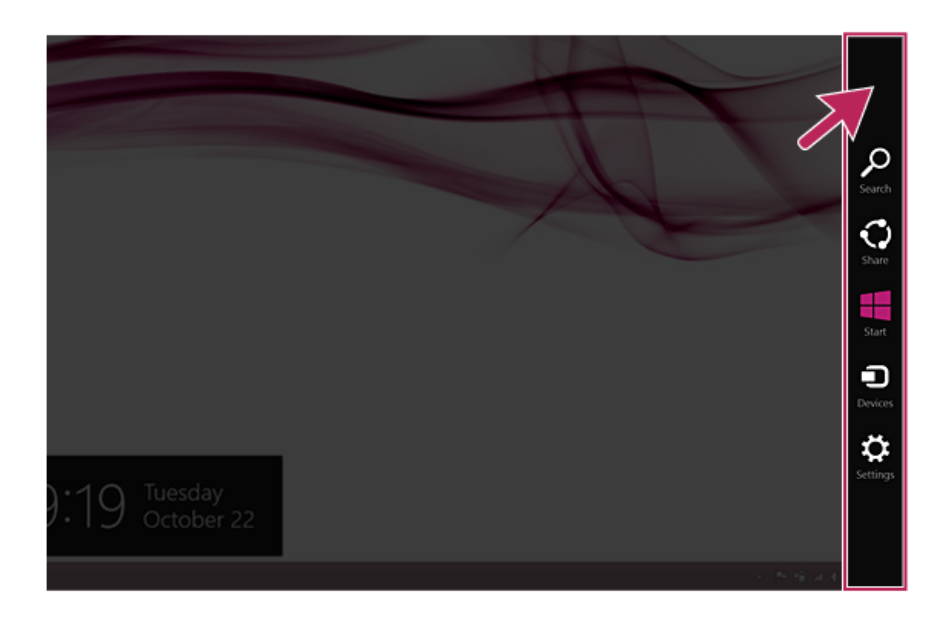

In the **Charms**, click **[Settings]** > **[Change PC Settings]**.

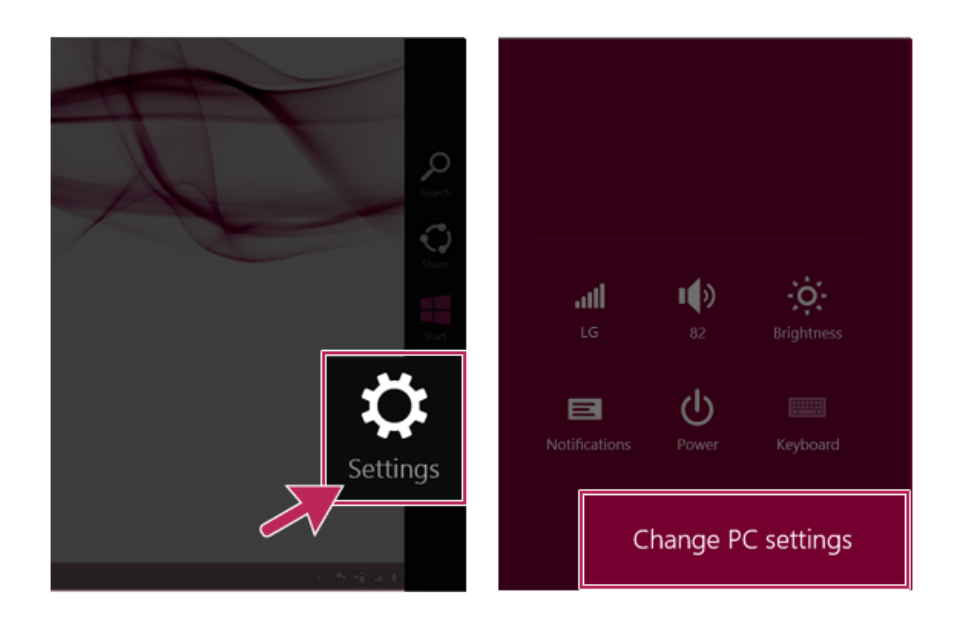

Configure the PC using the Personal and User Settings.

# Unlocking Lock Screen

If the PC is not used for an extended period of time, it goes into a locked state.

When the PC is used again, a lock screen appears and it may be unlocked using the following method:

#### Unlocking Lock Screen

1 Press any key on the lock screen or drag up while pressing the left mouse button.

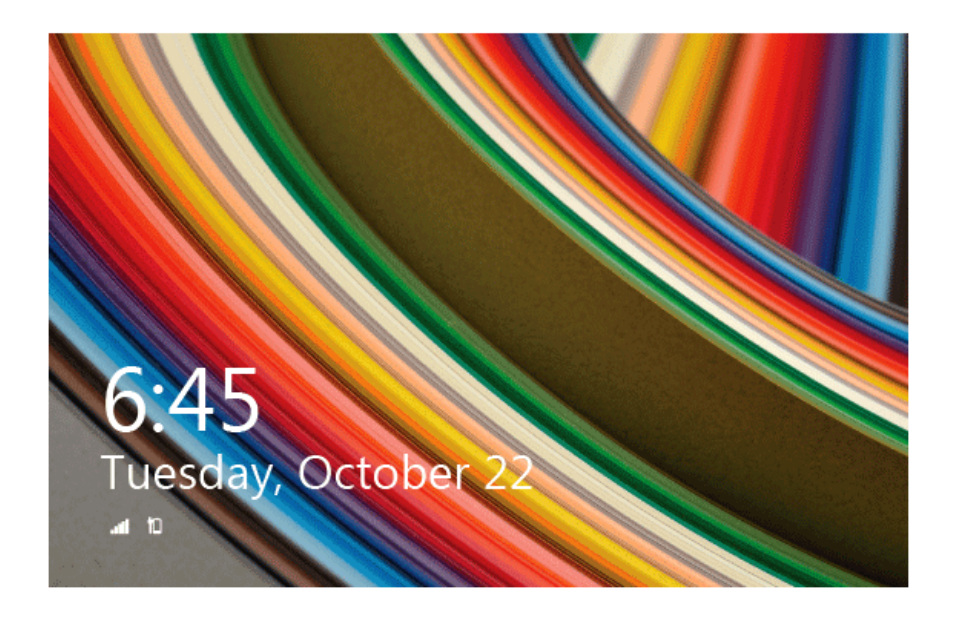

2 When the window for entering the password appears, enter the password. (If no password is set, the lock screen is immediately unlocked.)

# Shut Down Options

In Windows 8.1, you can use the shutdown options **(hibernation, restart, system shutdown)** through **Charms**.

### Using Start Screen

- 
- 

1 Click the [  $\left| \right|$  ] icon on the bottom-right of the Start screen.

2 As shown in the following, the power options appear.

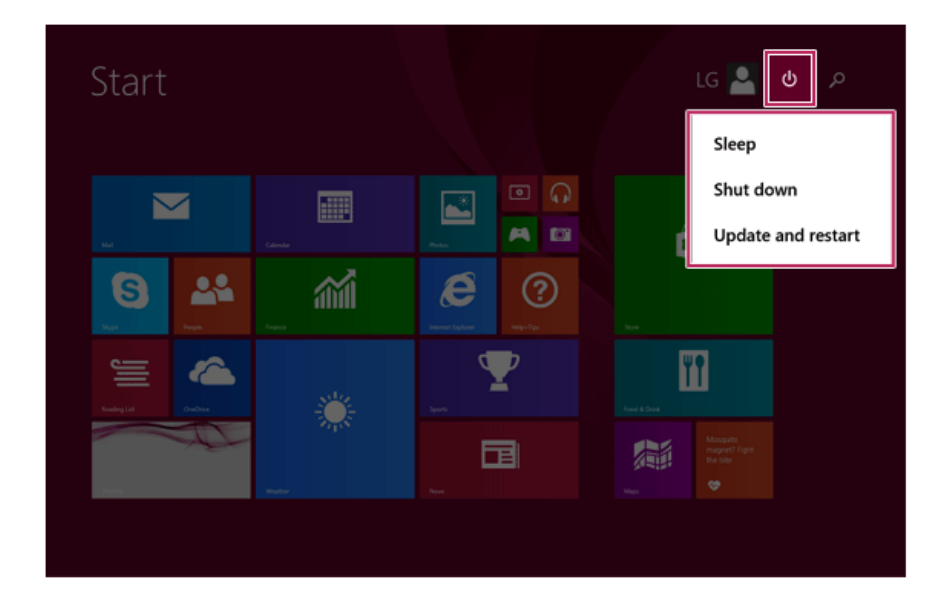

### Using **Charms**

1 Select **[Settings]**in **[Charms]** in the Desktop or on the Start screen.

2 When you press the **[Power]** icon on the **[Settings]** menu, the power options appear as shown below.

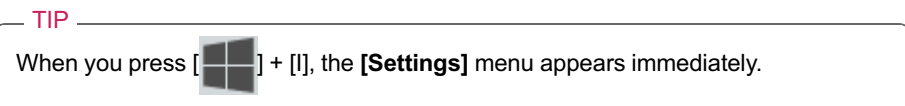

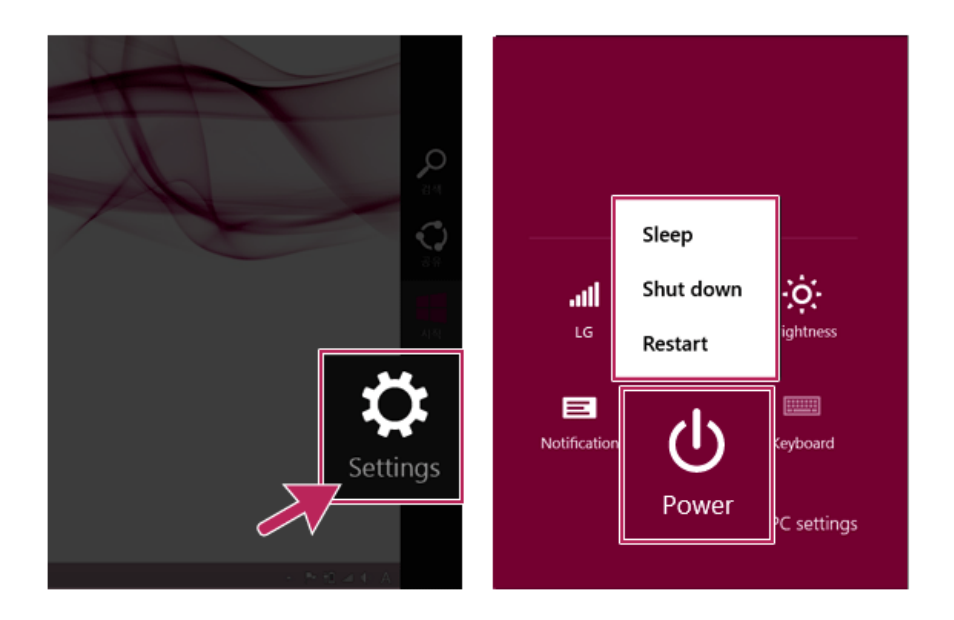

### Using the Start button

1 Press the Start button  $($   $\blacksquare$ ) on the bottom left corner of the Desktop by using the right mouse button and then the pop-up window appears.

Select **[Shut down or sign out]** and then **[Shut down]** as shown in the following figure.

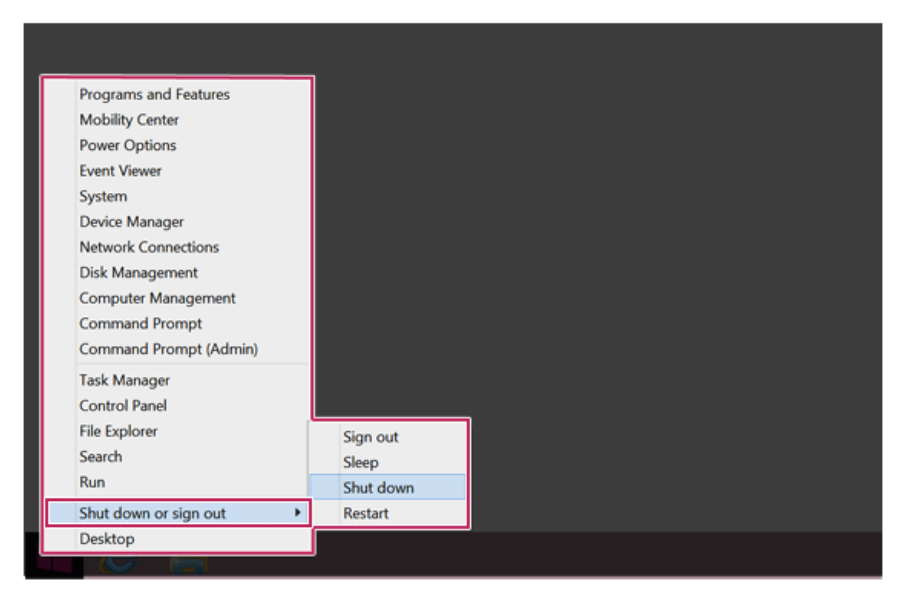
# Using the PC

TIP

## Using an AC Adapter and a Battery

The AC adapter is used to power and charge the product.

**The power cable and the AC adaptor type may differ per model type and country and there is no difference in functionality.**

**The battery pack is integrated in this product.**

**The internal battery should not be arbitrarily disassembled or replaced. Arbitrarily Disassembling the product may void the warranty.**

**If you need to disassemble or replace the battery, please visit the designated LG Electronics service center.**

**We charge a fee for disassembling or replacing the battery.**

#### Using an AC Adapter

#### **An AC adapter of 100 V - 240 V can be used.**

- 1 Connect the AC adaptor to a power outlet.
- 2 Connect the adapter to the machine.
- 3 Adjust the LCD to the most comfortable angle.
- 4 Press the power button to turn on the machine.
	- TIP
	- You need a different plug to use the AC adapter with 110 V. (the plug for 110 V is sold separately).

#### **CAUTION**

#### **Do not leave a liquid container on the PC.**

• The system may be short-circuited and damaged.

## WARNING

## **Please use an AC adapter certified by LG Electronics™.**

- Uncertified batteries may explode.
- It may cause a problem in battery charging or system operation.

## **When you use an AC adaptor, follow the below directions.**

- 60 °C or more high-humidity spaces, for example, inside cars or saunas, should be avoided when you use or store it.
- Do not disassemble or modify the AC adaptor.
- Do not twist the AC adaptor plug.
- When you connect the AC adaptor, do not forcefully push the plug.

## Checking the Battery State

1 Connect the AC adapter to the power port in the PC.

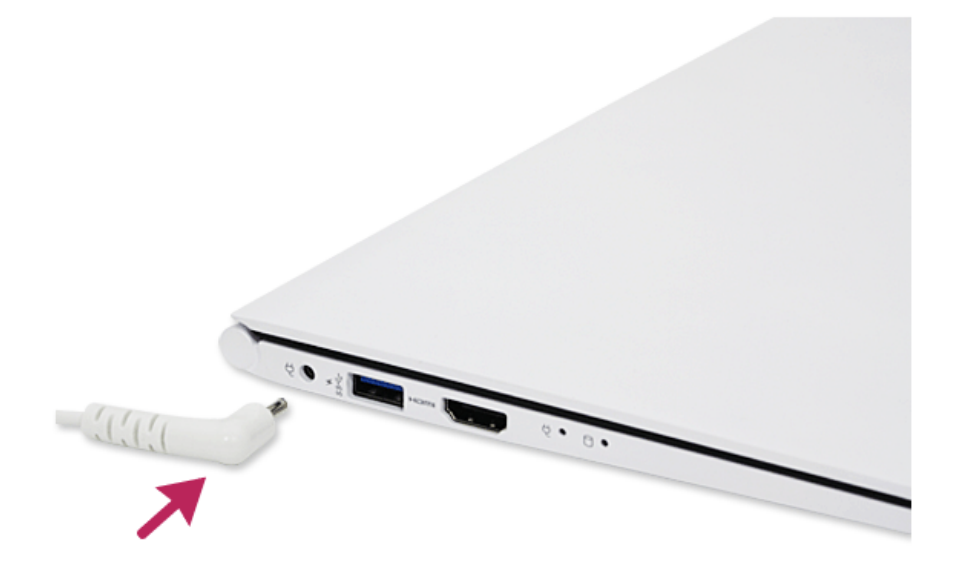

### 2 Open the LCD and check the charging state. When the AC adapter lamp is blinking, charge it fully with the AC adapter before using it.

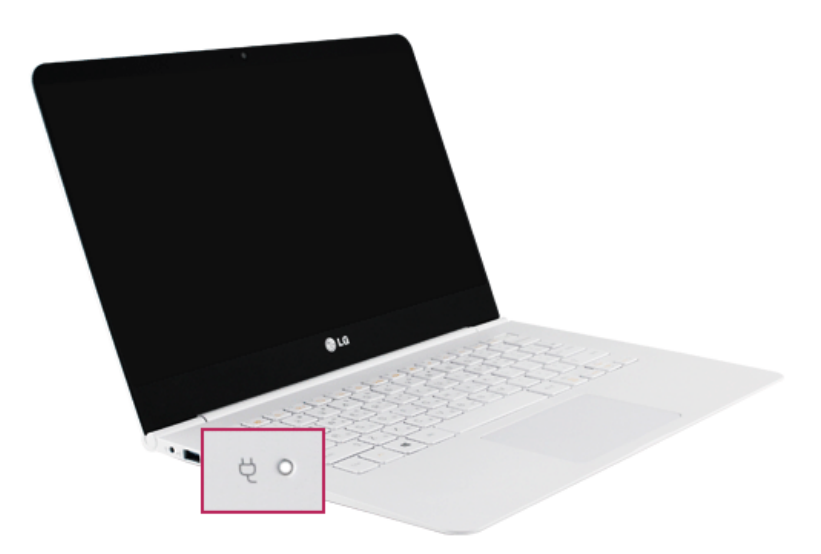

## CAUTION

## **Use batteries certified and acknowledged by LG Electronics Inc™.**

• Uncertified batteries may explode.

## WARNING

## **The battery may explode due to excessive heat, causing fire. For a safe and efficient use of battery, follow the below directions.**

- Do not short-circuit the battery.
- Keep the battery out of reach of children.
- A visible swelling of the battery pack indicates a possible danger. When this occurs, contact your local vendor or service center immediately.
- Use only a certified and designated recharger.
- Keep the battery pack away from heat. (Never put it in a microwave.)
- Do not leave inside a car under the summer heat.
- Do not leave or use at a hot and humid place like a sauna.
- Do not use the machine placed on a heating blanket or other heat reserving materials.
- Do not leave the machine turned on inside a closed space.
- Make sure that the power ports are not touched by any metallic objects like a key, coin, necklace, and watch.
- Use only a lithium secondary battery certified and guaranteed by mobile device manufactures.
- Do not disassemble or modify the battery. Do not compress or pierce the battery.
- Do not apply shock to the battery. For example, do not drop the battery from a high place.
- Keep the room temperature between 32 °F and 122 °F. Do not expose the PC to heat hotter than 140 °F.
- Keep the machine dry.
- Do not discard the battery arbitrarily as you are requested to follow the local procedure for discarding the battery.
- Before using this machine, read this guide carefully.

### TIP

### **For more efficient use of the battery, read the following carefully.**

- Natural discharge: The battery runs low naturally even if it is kept unused.
- Periodical full (dis)charge: Repeated recharge in midway shortens the running time gradually. To lengthen the span, charge and discharge the battery to the fullest once or twice. For optimal use, execute the full charge/discharge every 30 to 60 days. Still better, recharge the battery after it has run out.

## **The battery capacity may change due to chemical reactions during charge and discharge.**

- The system checks the charge status of LG batteries frequently, and then calculates and indicates the actual battery duration on the current system setup.
- The battery is wearable goods and thus the life span may be getting shorter as used. The battery running time may also become shorter accordingly.
- When the battery is fully charged, the machine stops recharging. It resumes recharging when the battery charge rate drops below 95 %. This feature secures the safe and efficient use of the battery.
- When the temperature of the battery drops below 50  $\degree$ F, it is charged in a low current to protect the battery cells. In this case, charging time may stretch to 32 hours or longer.

## **If you use the system at a low temperature, refer to the following:**

- The battery capacity may be reduced depending on the chemical characteristics of the battery and the system may not be turned on after it freezes or it is turned off.
- If the system freezes or if it is not turned on, connect the AC battery to the system and charge the battery fully before use.
- If there is any error in the indication of the battery capacity, charge and discharge the battery two or three times at the room temperature to return to the normal operation.

## Operation Status Lamps

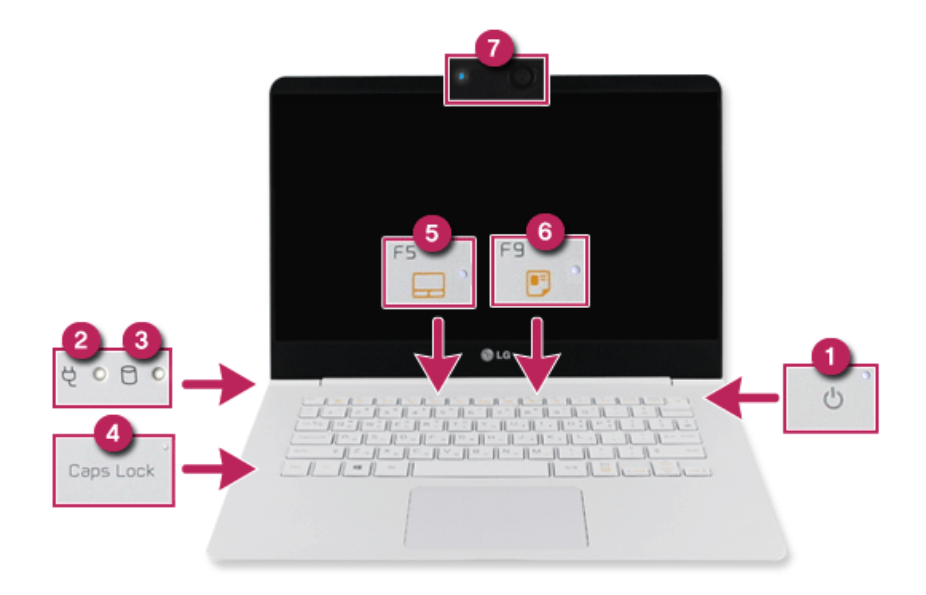

- 1 Power Lamp:
	- On: The system is on and running by the AC adapter or battery.
	- Off: The system is turned off or in Hibernate mode.
	- Blinking: The system is in the standby mode.
- 2 AC Adapter Lamp
	- On: The AC adapter is connected.
	- Off: The AC adapter is not connected.
	- Blinking: The battery is charged less than the low-battery limit. **If you try to turn on the system that has entered the Hibernates mode or been turned off after a low-battery alarm, the system will not be turned on but the lamp will blink three times.**
- 3 Storage Device (HDD, SSD, eMMC) Indicator Lamp
	- When the PC accesses the storage device, the indicator lamp turns on. **Do not turn off the power forcibly while the lamp is on or blinking. Otherwise, the disk or its data may get damaged.**
- 4 Caps Lock Lamp
	- On: When the caps lock is activated
	- Off: When the caps lock is deactivated
- 5 Touchpad Lamp
	- On: When the touchpad is activated
	- Off: When the touchpad is deactivated
- 6 Reader Mode Lamp
	- On: When the reader mode is activated
	- Off: When the reader mode is deactivated
- 7 Webcam Operation Status Lamp
	- On: When the webcam is operating
	- Off: When the webcam is not operating

## Keyboard

The keyboard allows the user to input data or give commands.

#### **The keyboard may differ depending on your country.**

- CAUTION
- Spilling a watery substance like coffee or juice on the keyboard may cause a fault, malfunction, or electric shock.
- The keys may not work properly when you use several keys at the same time while playing a PC game. (Please change the key combination settings according to the combinations necessary for the game play.)

### Using Hot Keys

You can use hot keys as below to perform various functions.

OSD guide message are only supported in Desktop.

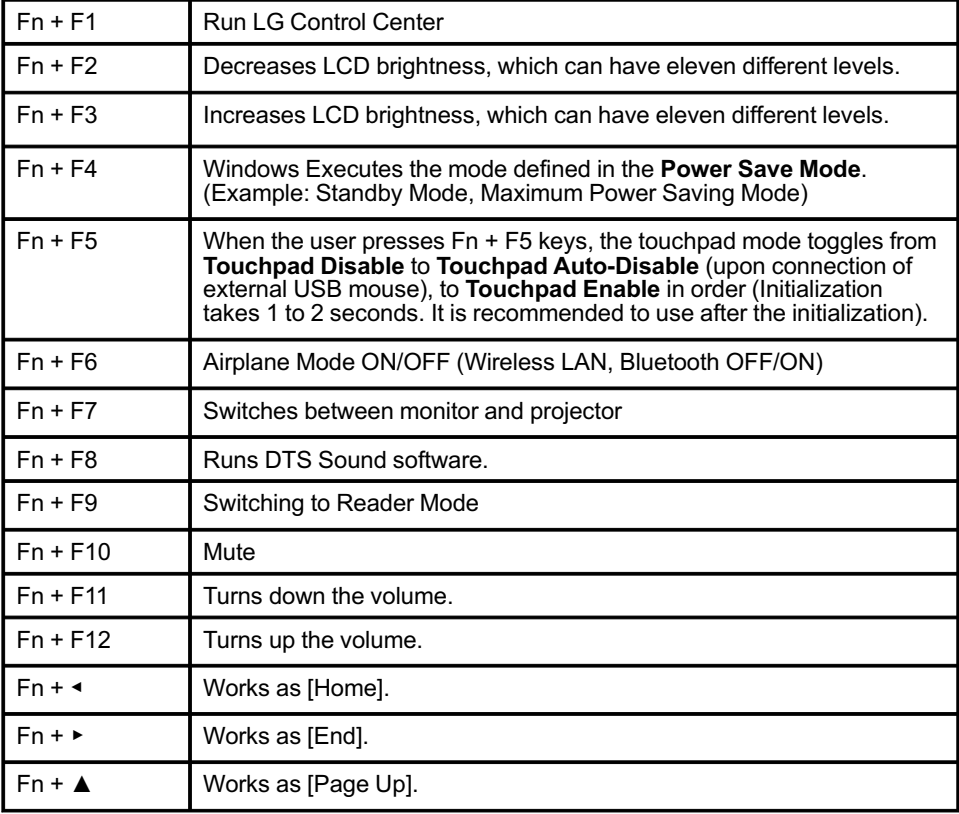

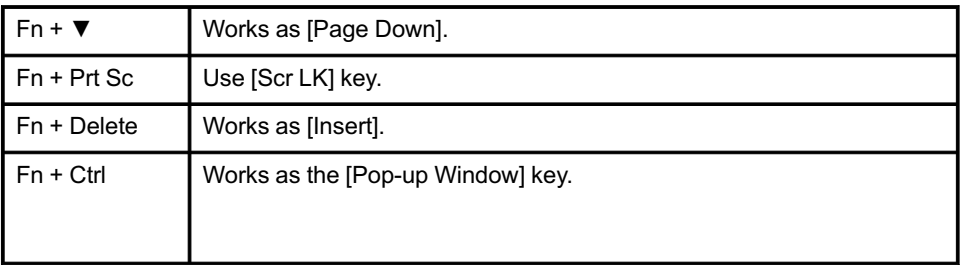

#### Shortcut Keys

TIP

• To change the input mode temporarily, you can press the [Shift] key together with the letter you want to enter. By doing so, you can enter an uppercase letter when the **Caps Lock** key is not pressed and a lowercase letter when it is pressed.

**For more convenient use of Windows, remember the following Windows key combinations:**

$$
\cdot \cdot \cdot \cdot
$$

Displays Windows Help.

 $+ F<sub>3</sub>$ 

Displays "Search" window.

• + R

Displays an input window for program execution.

• + Tab

Shows the currently running apps one by one.

 $M$ 

Minimizes the current window.

## Adjusting Screen Brightness and Volume

With the use of hot key the screen brightness and volume can be easily adjusted.

The volume can also be adjusted by using the volume function of Windows 8.1.

**According to the model, a button for volume control (mute, volume up / down, DTS etc.) may be available.**

**The figures displayed may vary from the actual model and are subject to change without prior notice.**

#### Adjusting Screen Brightness

Use [Fn], [F2], and [F3] on the keyboard to adjust screen brightness.

Press **[Fn] and [F2] to darken the screen or [Fn] and [F3] to make it brighter.**

TIP

The user cannot arbitrarily adjust the brightness in reader mode. To adjust the screen brightness, turn reader mode off.

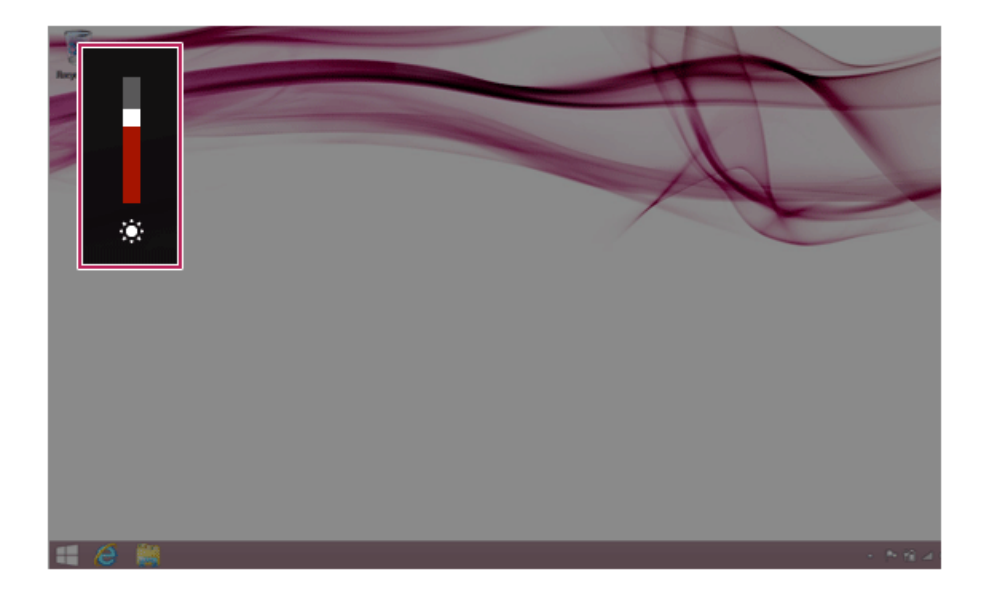

Adjusting Volume Up / Down

Use [Fn], [F11], and [F12] to adjust the volume.

Press **[Fn] and [F11] to lessen the volume or [Fn] and [F12] to increase it.**

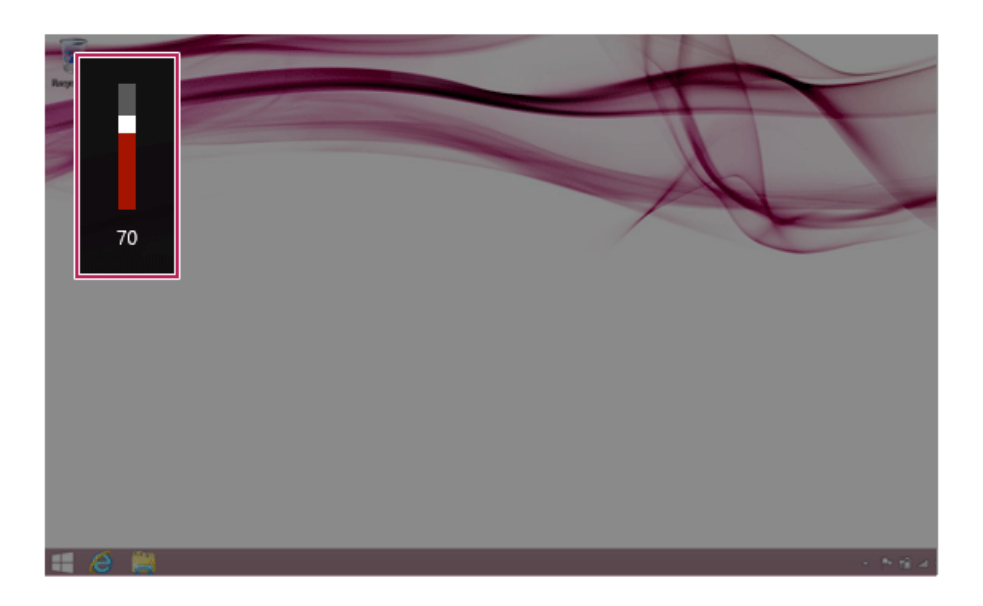

## **Mute**

Press [Fn] + [F10] to mute. Press the keys again to unmute.

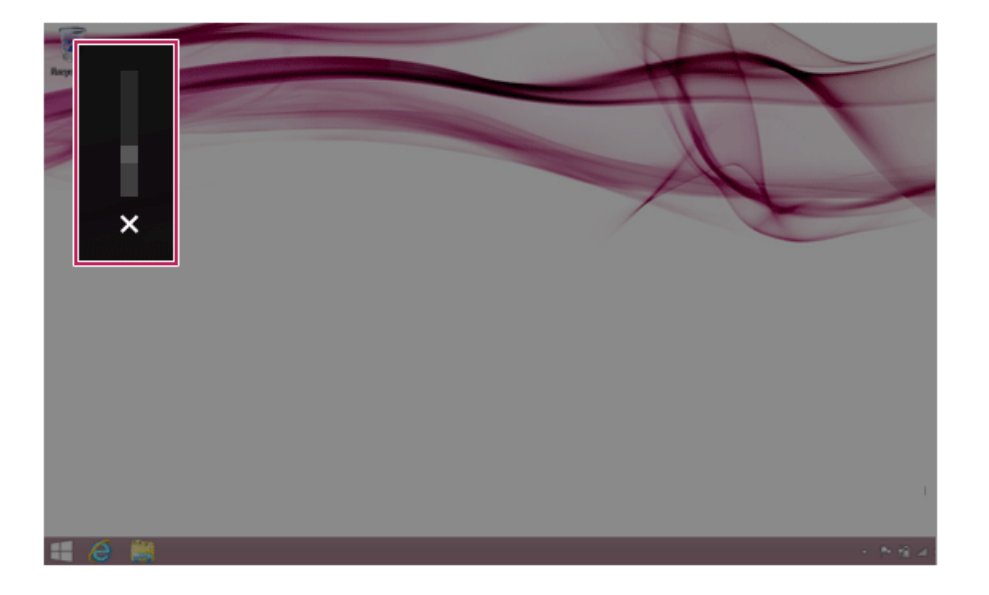

## Using the Touchpad

The built-in touchpad provides the same functions as an external mouse. You can use the touchpad and USB mouse simultaneously.

**For best performance, it is recommended to use the driver provided by the touchpad manufacturer.**

**The driver provided by the touchpad manufacturer is preinstalled when you purchase this product. You can reinstall the driver throughLG Update Center.**

**The touchpad scroll function is not supported in the model that supports the gesture function.**

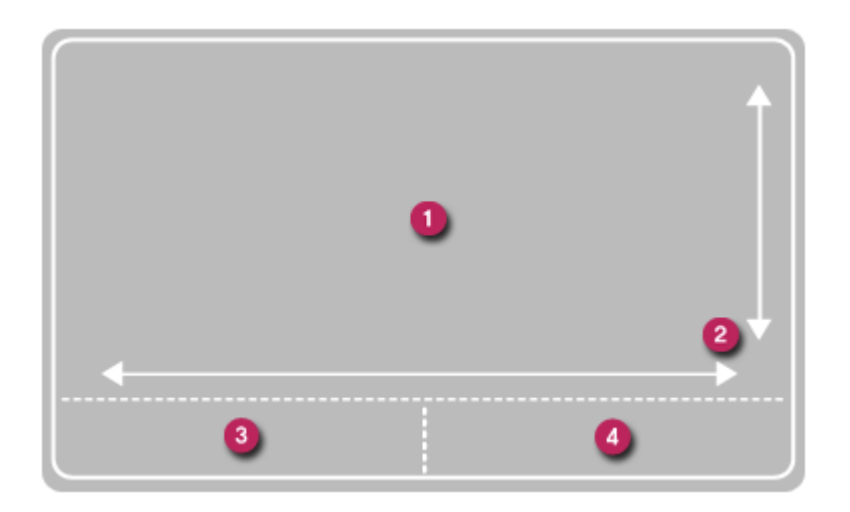

- 1 Touchpad
	- Moves the cursor.
- 2 Scrolling area
- 3 Left button
	- Used to select or execute programs.
- 4 Right button
	- Functions as the right button of a mouse in most cases. However, the usage may differ depending on programs.

Moving the Cursor (Pointer) on the Screen

Place a finger on the touchpad and glide the finger.

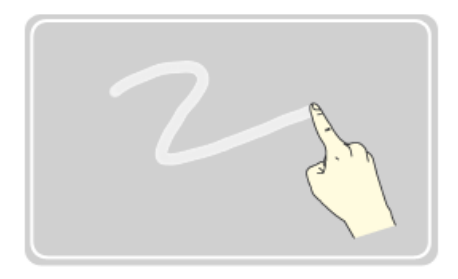

## Click (Select)

Press and release the left button swiftly with a finger. (Or tap the touchpad once.)

Do this, for example, to select a menu or icon and to place the cursor to type on a word processor file.

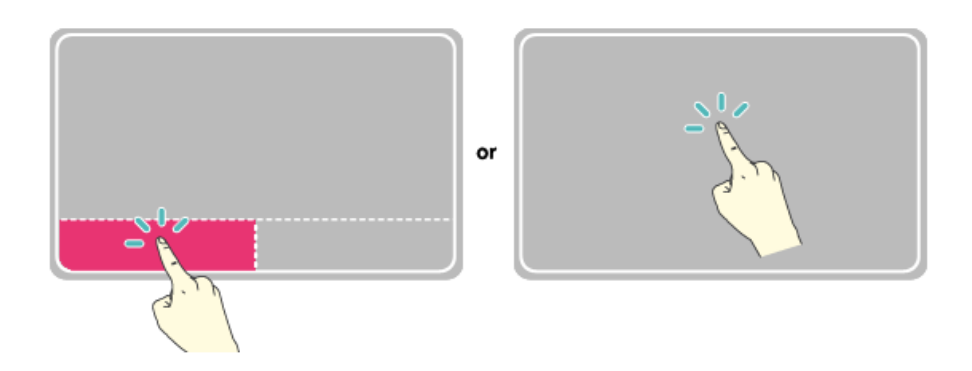

## Double-click (Execute)

Press the left button twice consecutively and release the button. (Or tap the touchpad twice.)

Do this, for example, to run a program after selecting its execution file (or icon).

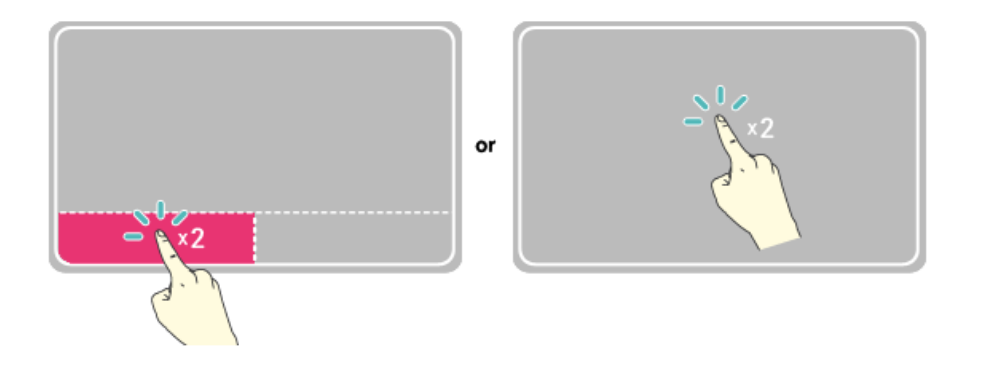

#### CAUTION

## **Notes on Using the Touchpad**

- Do not use a sharp object such as a pen on the pad nor peel the cover. It may cause an impairment.
- Do not place more than one finger, and do not use while wearing a glove or when the hand is wet. The Touchpad will not work properly. Oil or dirt at the fingertip can also cause an impairment.
- The touchpad is sensitive. Do not give excessive load or maintain an uncomfortable position. Otherwise, a finger or wrist injury may be resulted in.

#### Right button

Press and release the right button swiftly with a finger.

Functions as the right button of a mouse, but the usage may differ depending on programs.

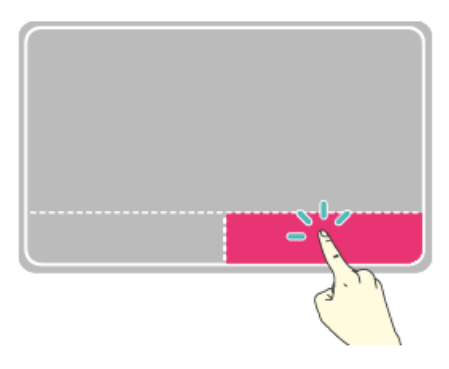

### Drag & Drop

To drag, click and hold an icon, for example, and move it to another location.

To drop, release the dragged icon in the location you want.

To move a file icon, for example, to another folder or to **Recycle Bin**, place the cursor (or the pointer) on the icon, press and hold the left button, and glide another finger on the touchpad until the icon reaches the aimed location. After reaching the destination, release the left button.

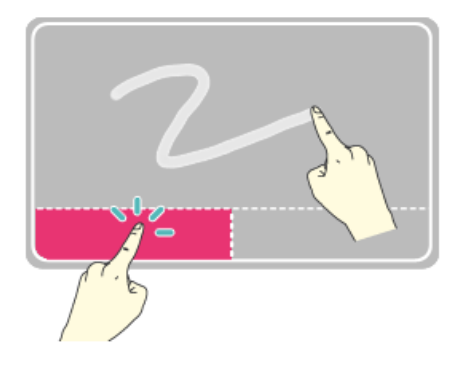

- 1 Drag
	- Glide one finger on the pad with another finger pressing and holding the left button.
- 2 Drop
	- Release the left button to drop it into the **Recycle Bin**. (By using this, you can drop a file into the **Recycle Bin** at will.)

#### Click-free Dragging

When activated, this feature allows you to drag an icon without pressing and holding the left button.

Do the following to activate the click-free dragging feature. If it has been done, pressing the left button for an extensive time replaces pressing and constant holding so that you can drag without holding the left button.

1 On the Start Screen, click the Desktop tile to convert to the Desktop mode.

2 When you move the cursor to the top-right or bottom-right of the screen, the **[Charms]** appears as shown below.

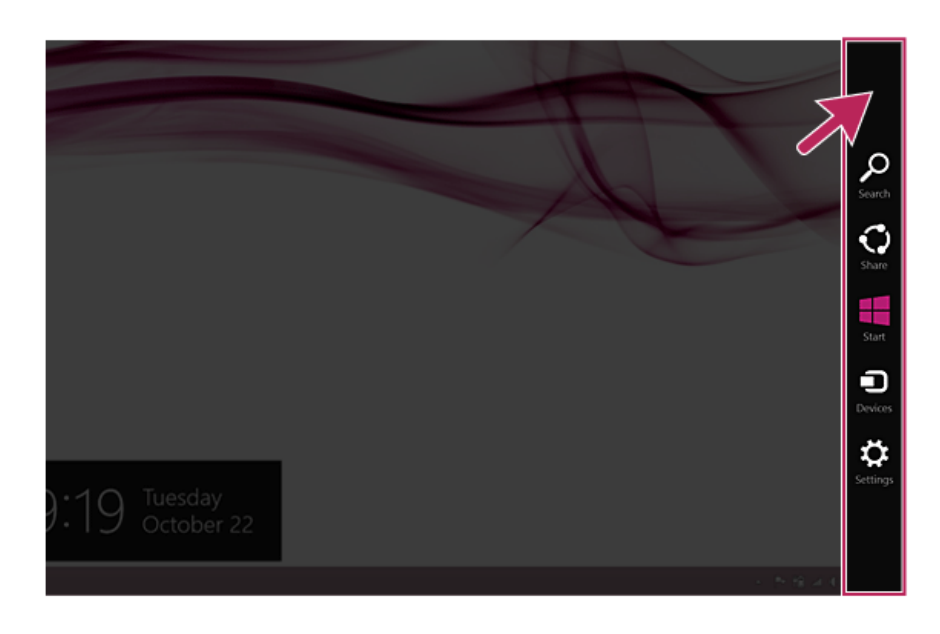

3 In the Charm Menu, click **[Settings]** > **[Control Panel]** > **[View By]** > **[Small Icon]** > **[Mouse]**.

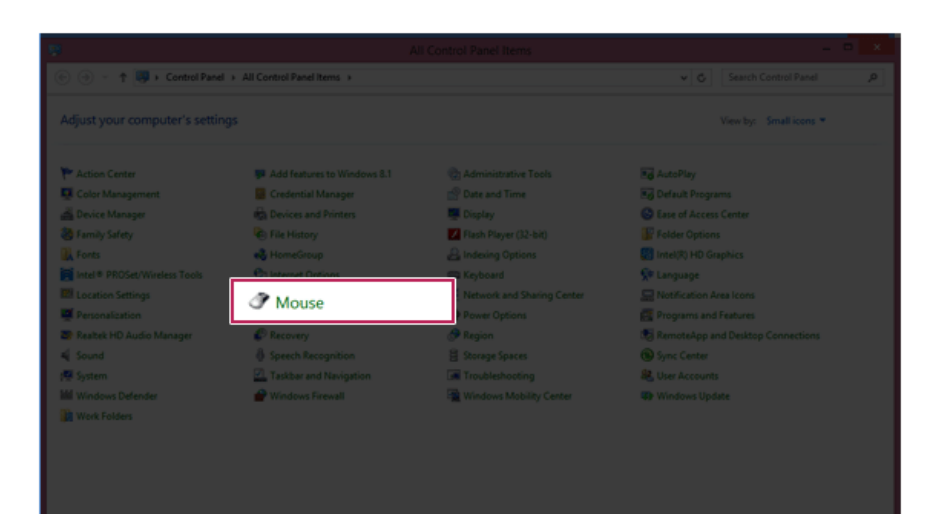

4 Select Use Click-free Dragging (T) and click **[Setup]** button to adjust the time span for which you should press the left button.

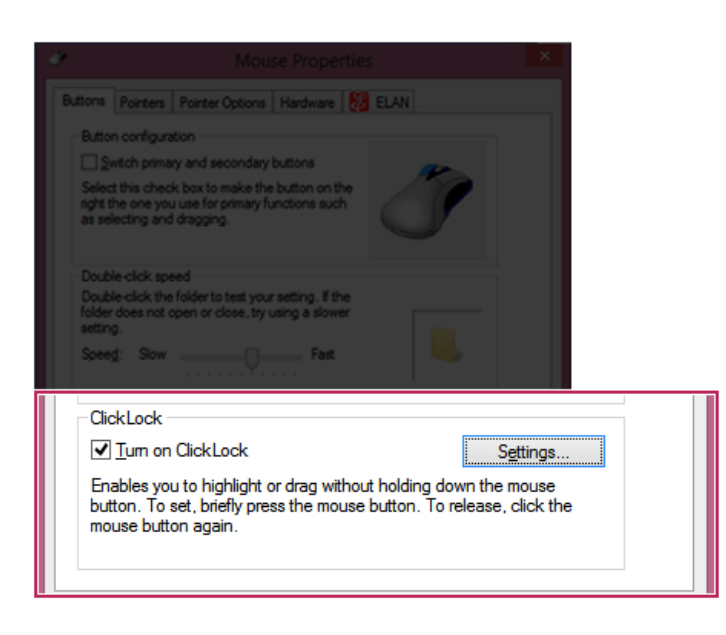

## Touchpad Gesture

The touchpad gesture function allows you to use Windows programs more easily by utilizing different touching methods.

**The touchpad gesture function may not work in some models.**

### Using Touchpad Functions

Windows 8.1 Touchpad Gestures allow you to use the PC more easily.

- 1 Move Cursor: Place a finger on the touchpad and glide it to move the cursor.
- 2 Select/Run: Move the cursor and then touch the touchpad once to select a file. Touch the touchpad twice to run the selected file.
- 3 Scrolling: You can move the scroll by using your finger on the Windows start screen or the folder where the scroll is.
- 4 Zoom-in/zoom-out: Place two fingers on the touchpad and increase or decrease the distance between them to zoom out or in.
- 5 Running Charms: Trace the touchpad from right to left with a finger to run the Charms.
- 6 To Run the Option Bar: Trace the touchpad from top to bottom with one finger to run the option bar.
- 7 Change Running App: Trace the touchpad from left to the right with one finger to make actively running apps appear in order.

#### Setting Touchpad Functions

You can change the touchpad functions or enable/disable the gesture function.

**The figures herein may differ by language selection and is subject to change for performance improvements without prior notice.**

1 On the desktop taskbar, double-click the **[ELAN Pointing Device]** icon.

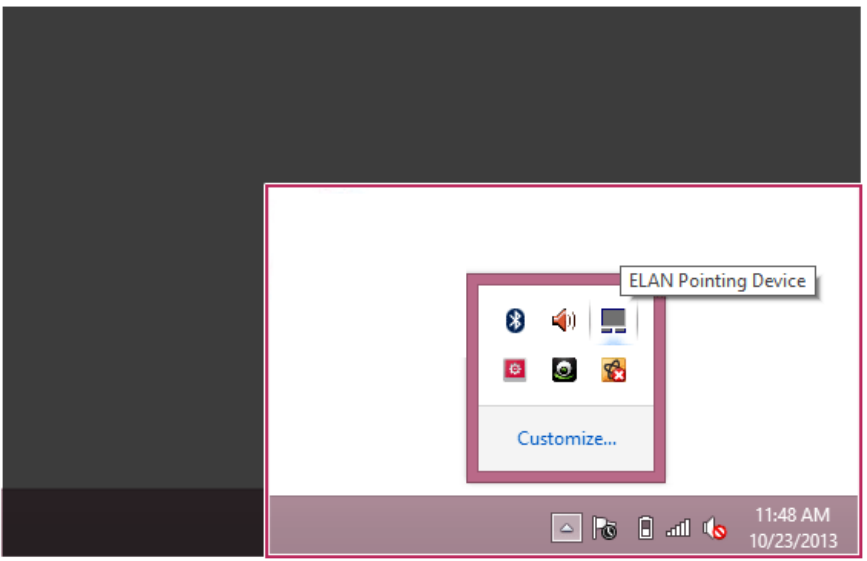

When the following screen appears, change the settings as required and click **[OK]**.

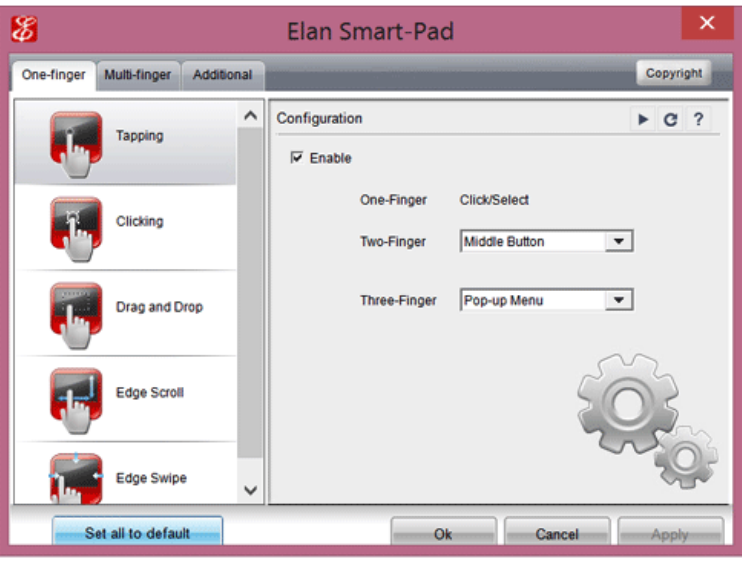

## Connecting a Monitor / TV

#### TIP

• Ensure the monitor power is off before connecting the external monitor to the PC.

### Connecting to the HDMI Port

HDMI is a high-speed multimedia interface that can transfer uncompressed full digital audio and video signals.

### **LG Notebook PC supports either HDMI or SPDIF.**

### **In some models, DTS Sound may not work when you use HDMI.**

TIP

Use 'HDMI to VGA Gender' to connect to VGA port.

HDMI to VGA Gender is available at LG Service Center.

- 1 Connect the HDMI cable to the PC and the external device (TV, monitor) that supports HDMI.
- 2 HDMI port transfers both video and audio simultaneously. So you don't need a separate audio connection.

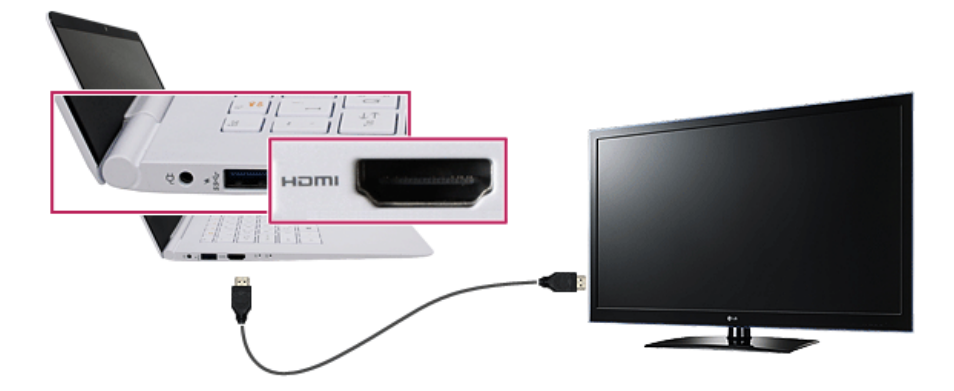

3 Press [Fn]+[F7] to redirect the video output to the external device.

## TIP

## **Switching screen output device by pressing [Fn]+[F7]**

• [Press [Fn] + [F7] to display the Toggle Screen menu. Then select the screen mode you want and press [Enter].

#### CAUTION

- If you do not set Speaker as the default value after disconnecting the HDMI cable, the system may not produce any sound.
- If a program was running already, you need to exit and restart the program for it to produce sound.

## Connecting an External Digital Device

Connecting a digital camera, camcorder, cell phone, Smartphone or other digital devices to the USB port, allows you to transfer data or use other additional features.

**Please refer to the manual of the manufacturer of the digital device for detailed information about its use.**

**The drive of the external digital device connected to the USB port can be differently specified according to the model.**

Connecting to another PC via USB cable is not supported.

Connecting the Device and Basic Use

TIP

**LG Electronics™does not provide the USB cable for the digital device. It is provided by the device's manufacturer or has to be bought separately.**

- 1 Please turn on the power of the digital device after booting the PC.
- 2 Use the USB cable to connect the external digital device to the PC. **After connecting Smartphones or other external digital devices to the USB cable, select either [External Disk], [Disk Drive], [SD Card Mount] on the external digital device to use it.**

3 When the [**Autorun**] window appears, select [**Open Device to View Folder**].

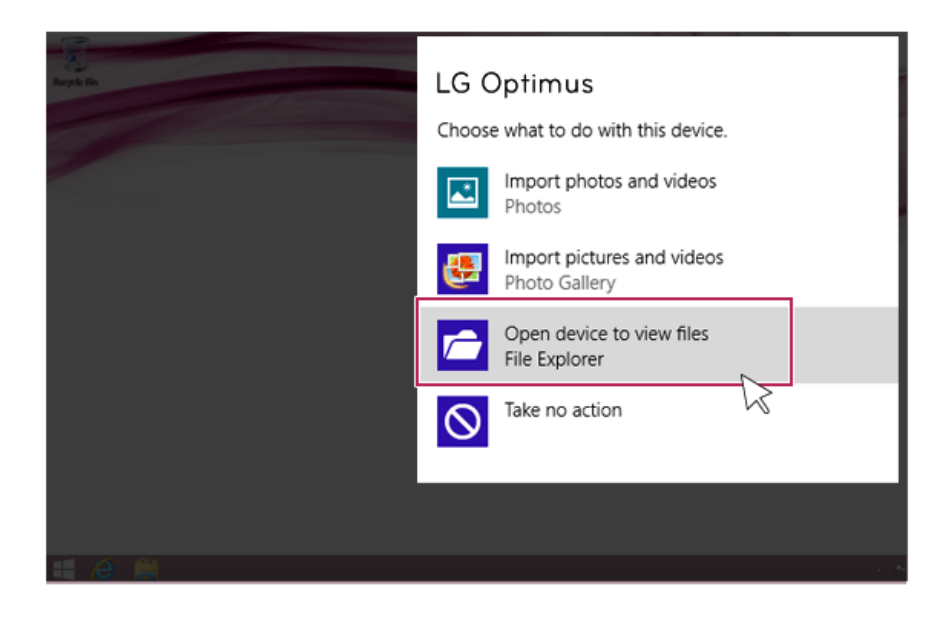

4 Execute the operation you need when the files and data of the external digital device appear.

## **Bluetooth**

Bluetooth allows the user to access wirelessly various devices such as camera, cell phone, headset, printer, and GPS receiver that support Bluetooth ... It can also establish a network and exchange data with other Bluetooth  $\frac{1}{2}$ -enabled PC or smartphone.

**The Bluetooth device is optional, and it may not be available in some models. The figures herein may differ by language selection and is subject to change for performance improvements without prior notice.**

1 Run **[Charms]** on the Desktop or the Start screen.

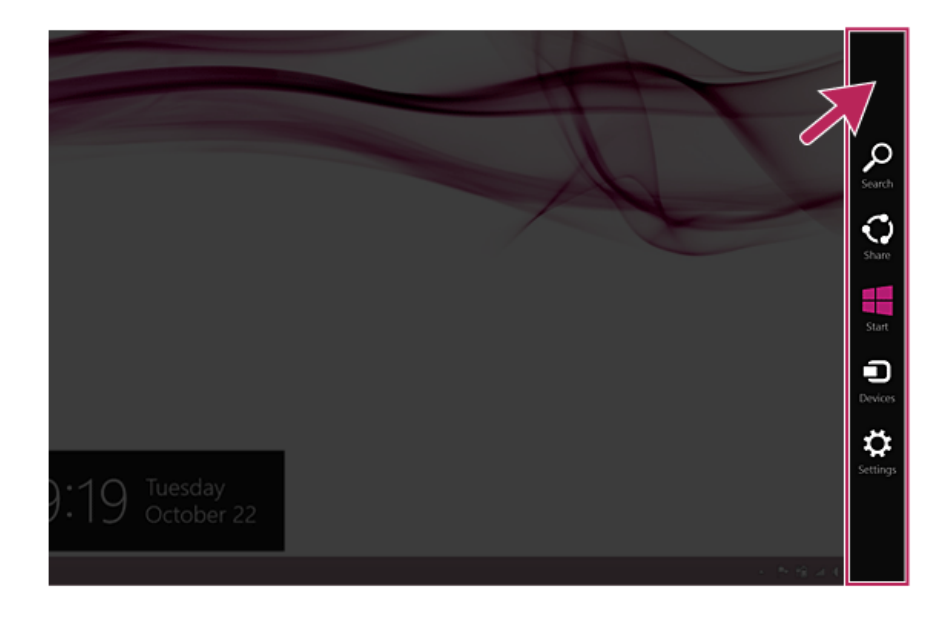

2 In the Charms, click **[Settings]** > **[Change PC Settings]**.

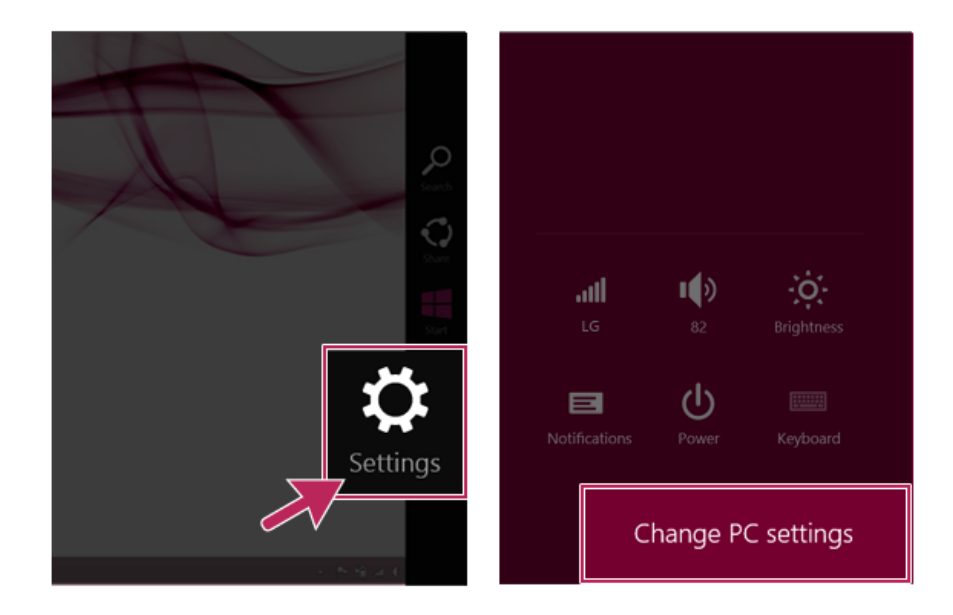